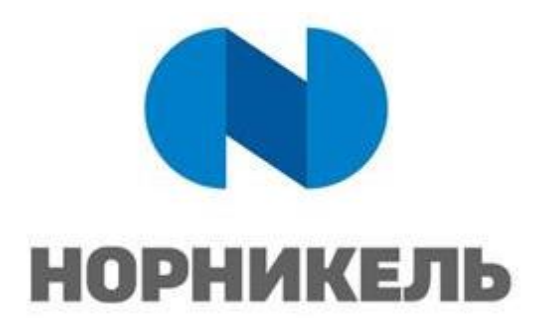

**УТВЕРЖДАЮ:**

« <u>» за прода</u> 2023 г.

# **ИНСТРУКЦИЯ ОРГАНИЗАТОРА И МОДЕРАТОРА ВЕБ-ИНТЕРФЕЙСА ПЛАТФОРМЫ IVA MCU**

ПРОЕКТ IT.P.21-21 «Цифровое рабочее место: корпоративная платформа вебинаров»

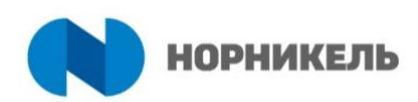

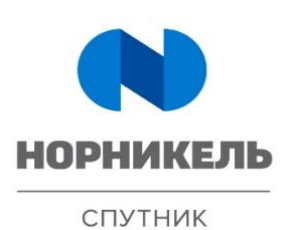

МОСКВА 2023

# **Утвержден**

### **Согласован**

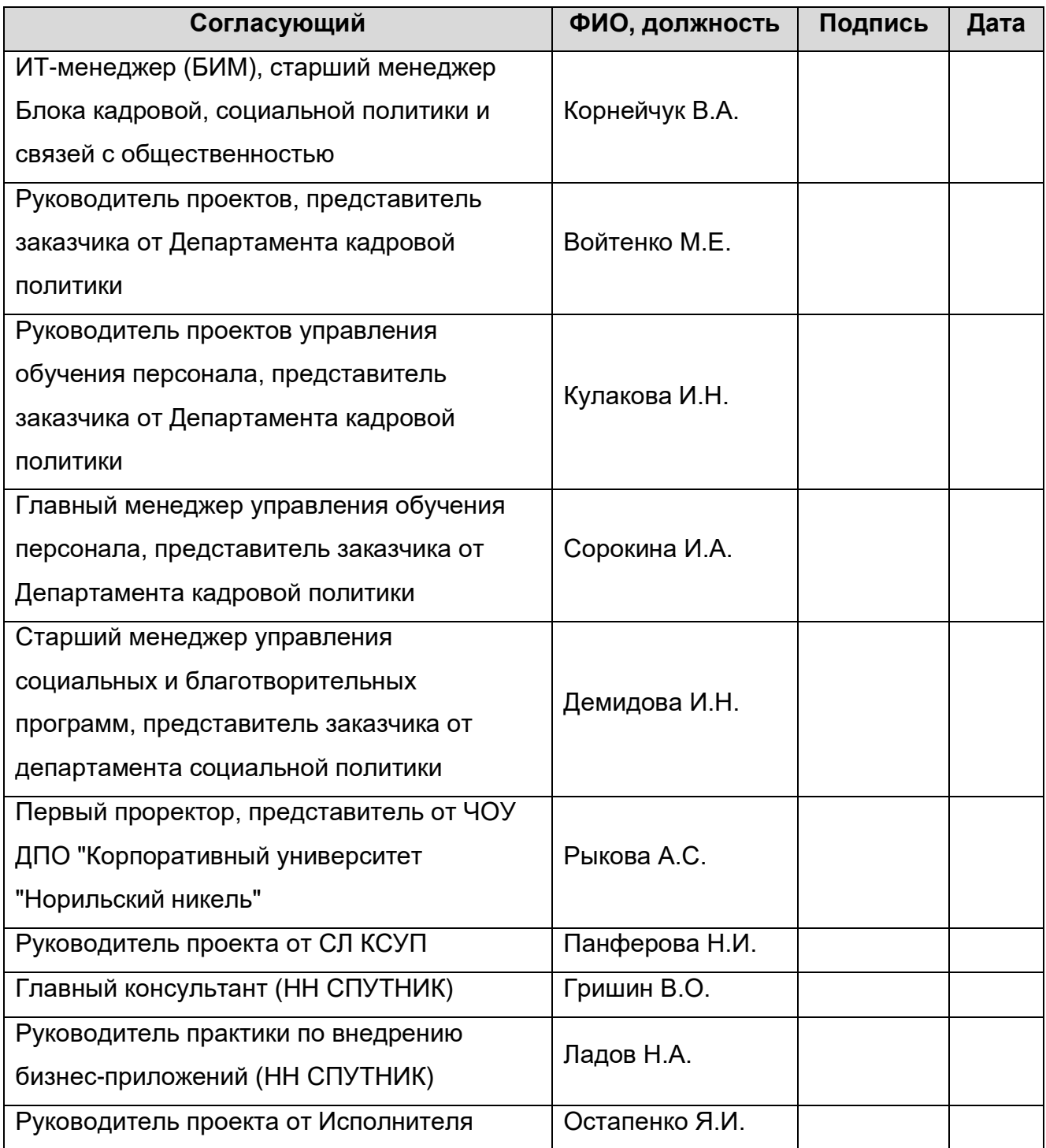

Инструкция организатора и модератора веб-интерфейса платформы IVA MCU ИНСтрукция организатора и модератора вео-интерфеиса платформы IVA MCO<br>IT.P.21-21 «Цифровое рабочее место: корпоративная платформа вебинаров»

## **История документа**

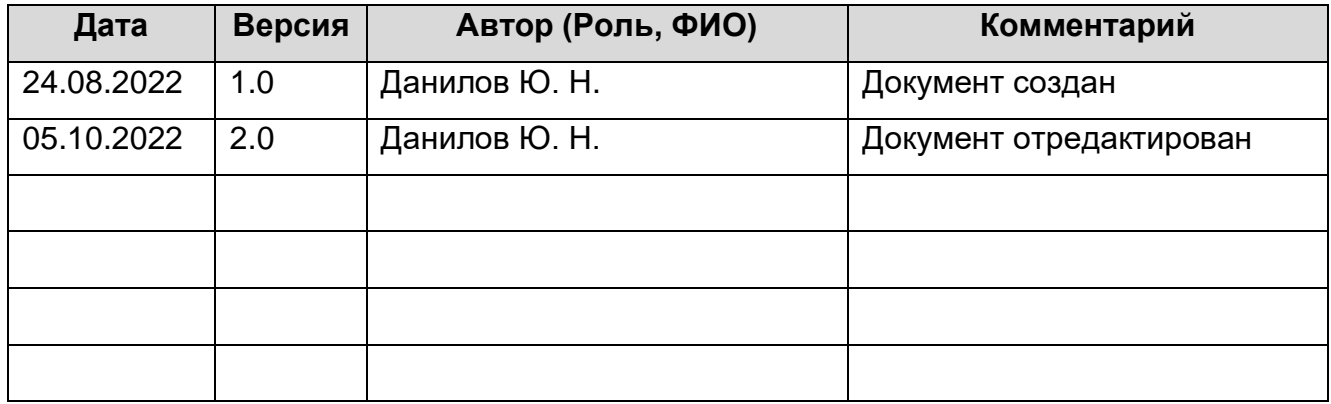

#### **Связанные документы** (этот документ должен читаться вместе с):

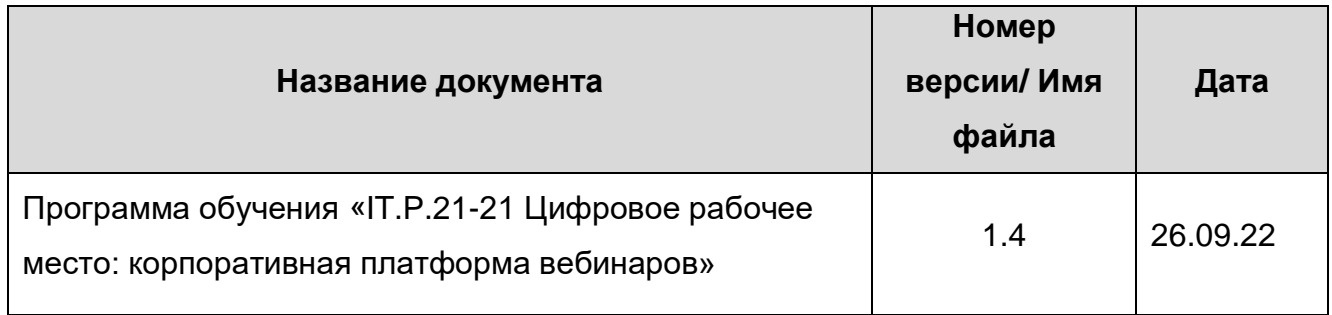

Инструкция организатора и модератора веб-интерфейса платформы IVA MCU инструкция организатора и модератора вео-интерфеиса платформы ту и мостовим страница 3<br>IT.P.21-21 «Цифровое рабочее место: корпоративная платформа вебинаров»

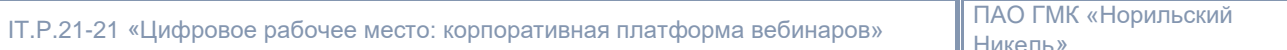

# Содержание

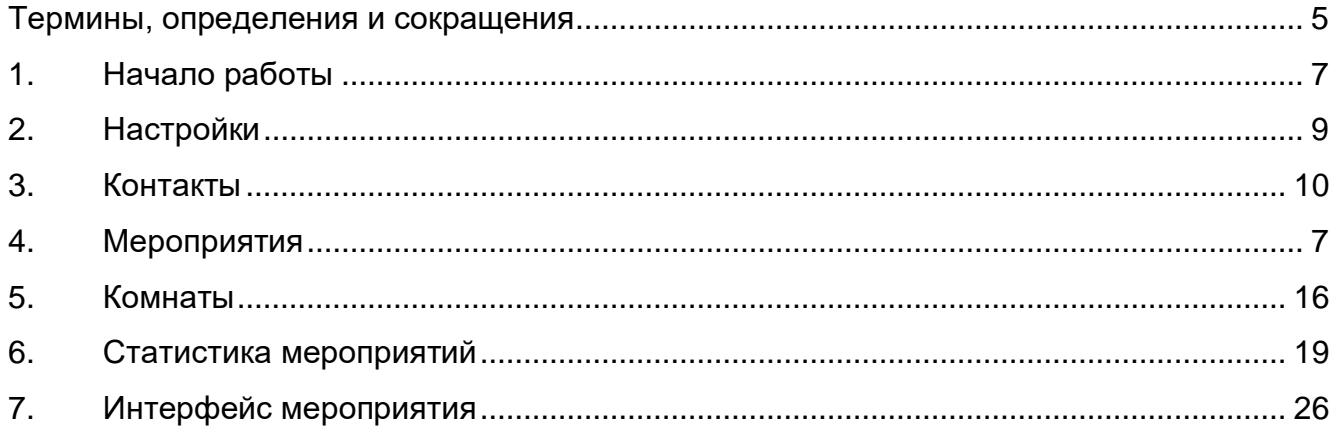

# Никель»

# **Термины, определения и сокращения**

В настоящем документе применены термины с соответствующими определениями согласно таблице ниже.

<span id="page-4-0"></span>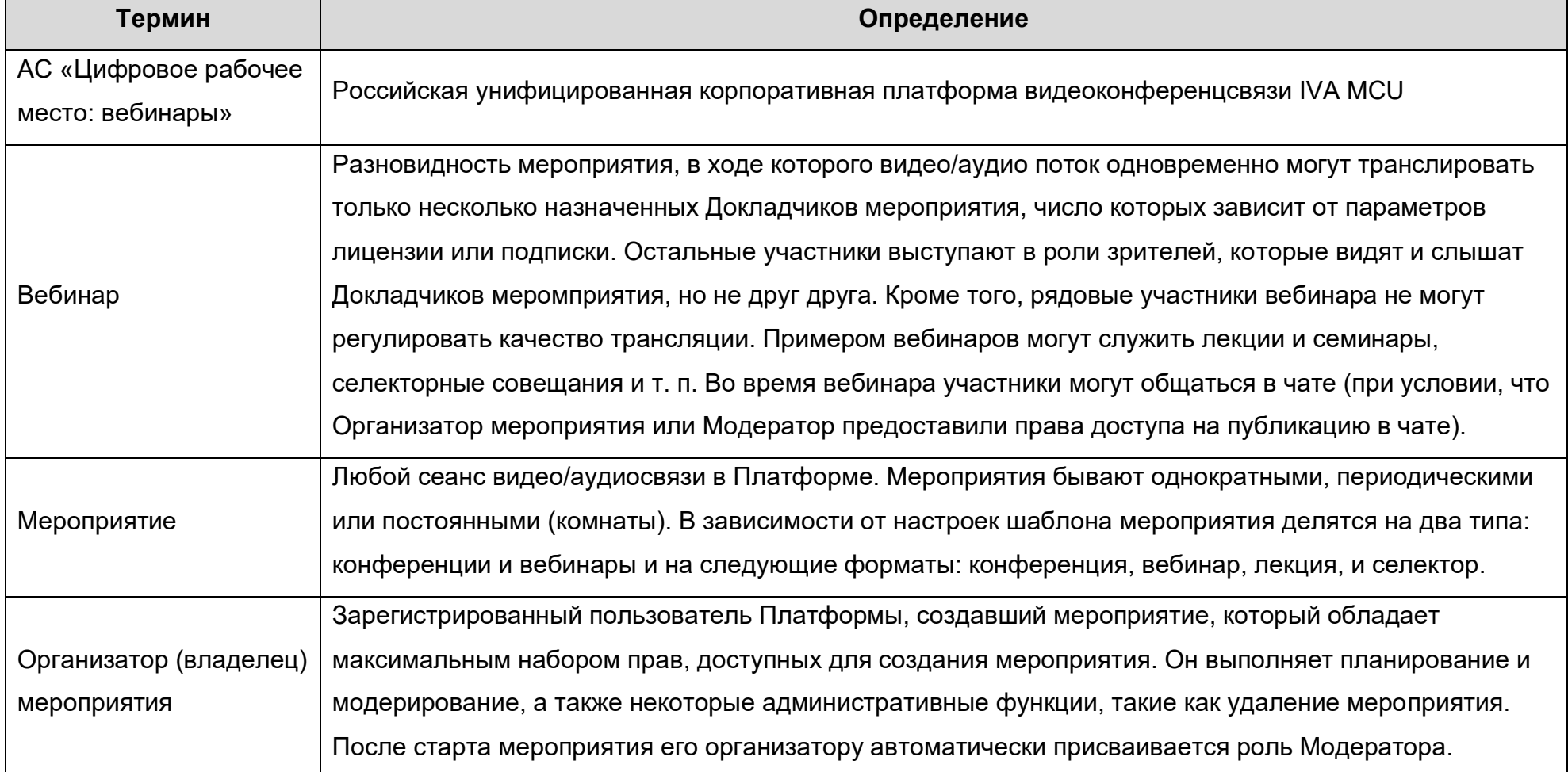

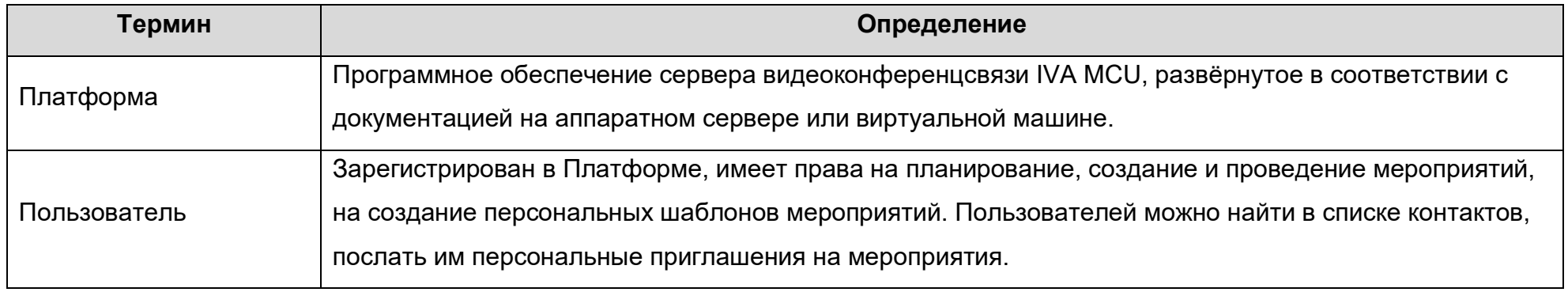

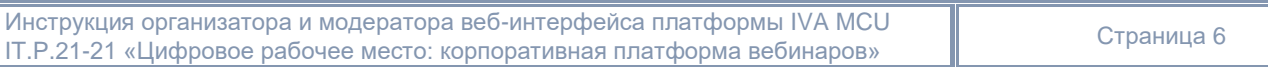

# **1. Мероприятия**

#### **I. Создание мероприятия**

Чтобы создать мероприятие: Мероприятие  $\overline{w}$   $\rightarrow$  Нажать кнопку  $\overline{w}$   $\rightarrow$  Запланировать / Начать сейчас. **Планируемое мероприятие Быстрое мероприятие** Запланировать Начать сейчас Å 髇 ඐ ∩ Мероприятие НD Конфере... HD Вебинар **НD Лекция** Свернуть V For **HD Селектор** WebRTC Be6...

#### <span id="page-6-0"></span>**Выбор шаблона быстрого мероприятия**

(HD Конференция, HD Вебинар, HD Лекция, HD Селектор и т. д.)

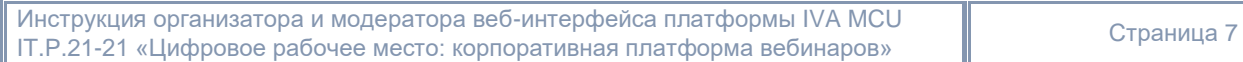

## **II. Планируемое мероприятие**

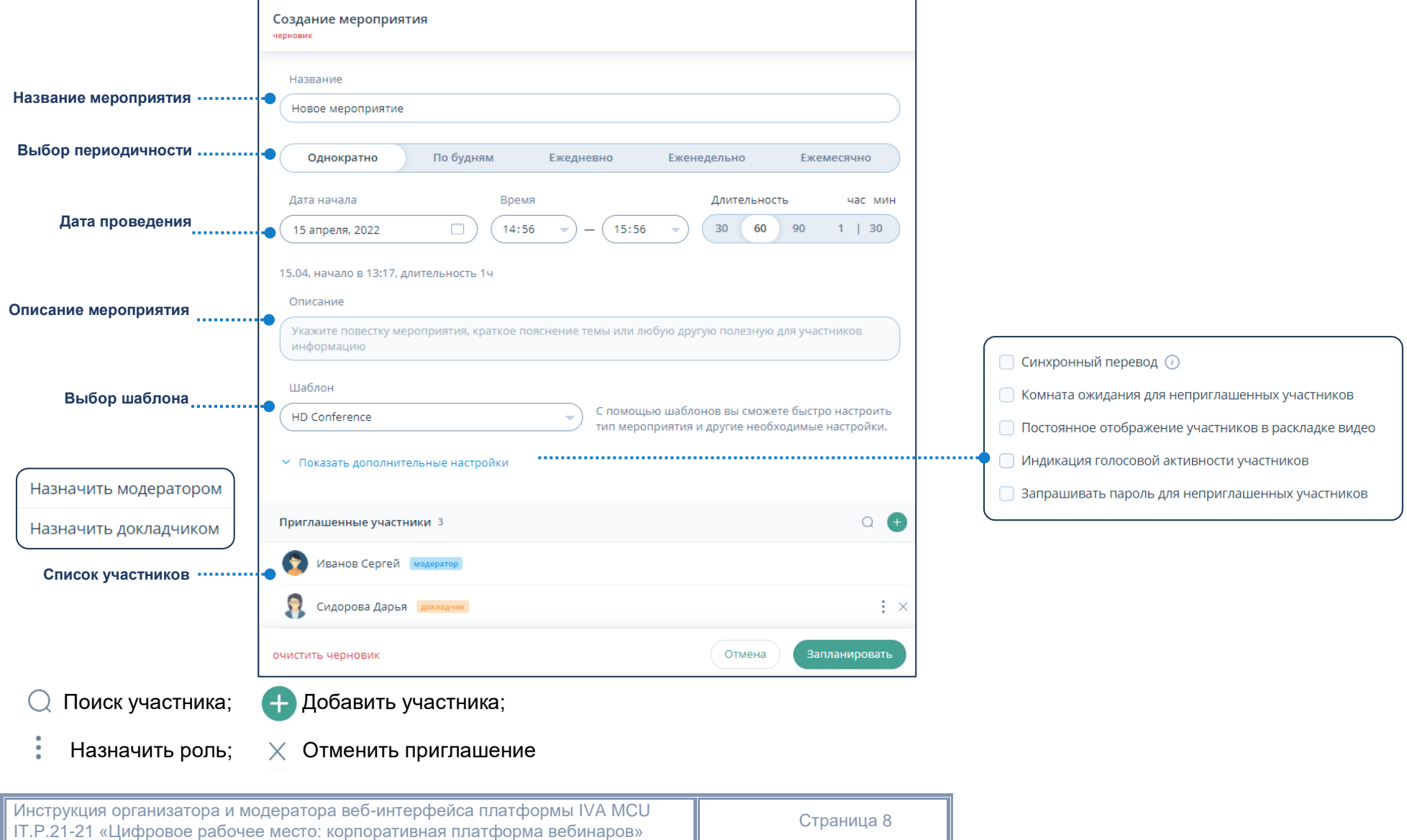

#### **III. Мероприятия с группами**

Мероприятие с группами активируется в дополнительных настройках во время создания планируемого мероприятия.

Группы в мероприятии могут быть созданы и видны только Организаторам или Модераторам мероприятия.

Для перехода к группам мероприятия необходимо: Рабочая область мероприятия - Нажать кнопку Участники  $\bigoplus$  - Нажать кнопку Список групп мероприятия  $\Box$  - Группы

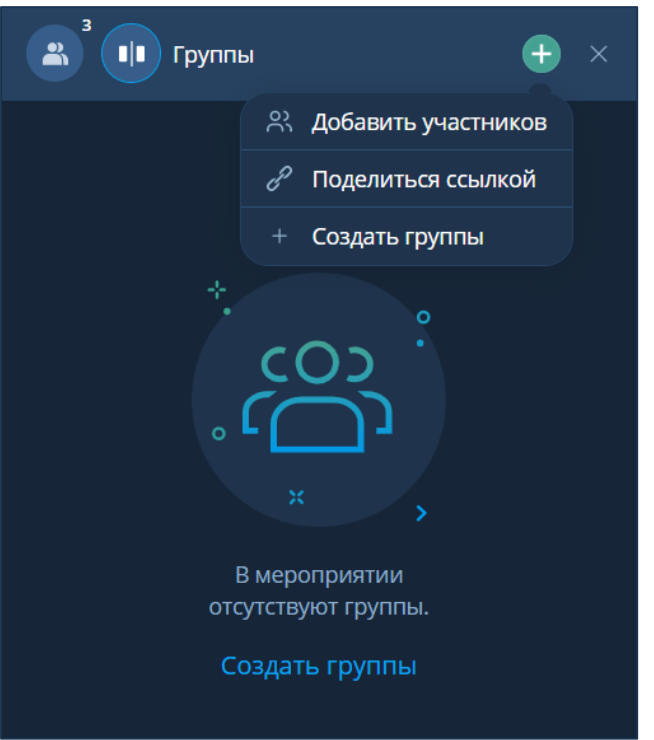

IT.P.21-21 «Цифровое рабочее место: корпоративная платформа вебинаров» ПАО ГМК «Норильский Никель»

1 Группы мероприятия Нажать кнопку  $\Box$  - Создать группы  $\Box$  - Разделить на группы - Выполнить настройку (количество групп, распределение участников, длительность группы) – Разделить

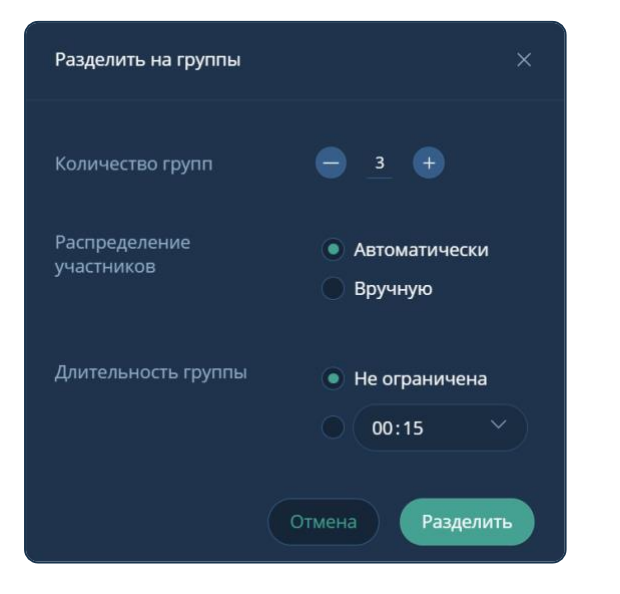

2 Группы мероприятия - Нажать ссылку Создать группы - Разделить на группы - Выполнить настройку (количество групп, распределение участников, длительность группы) – Разделить

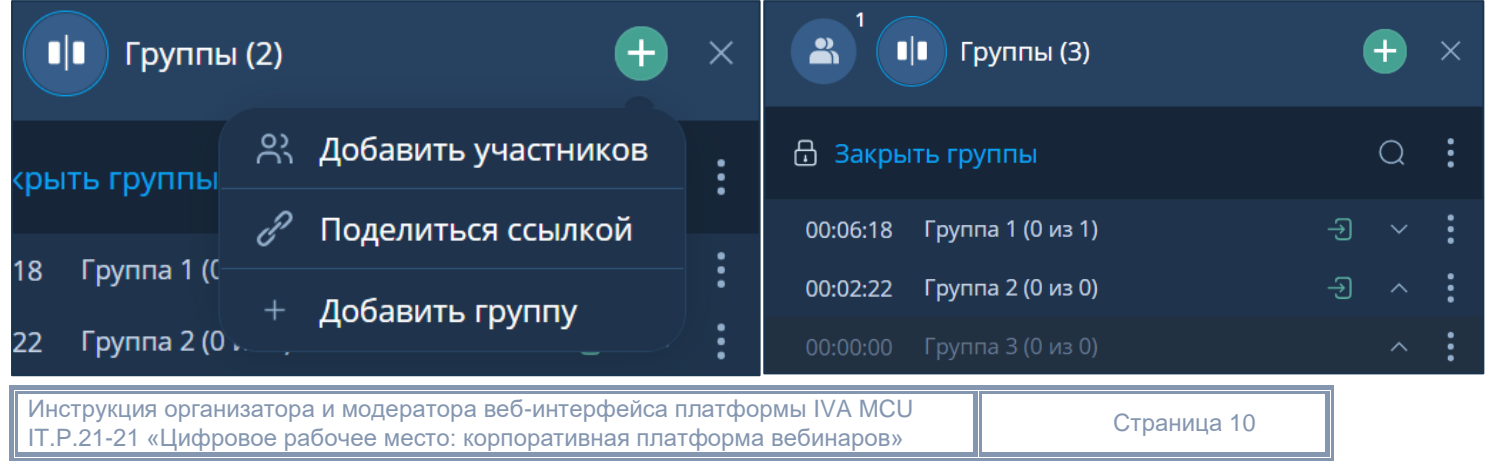

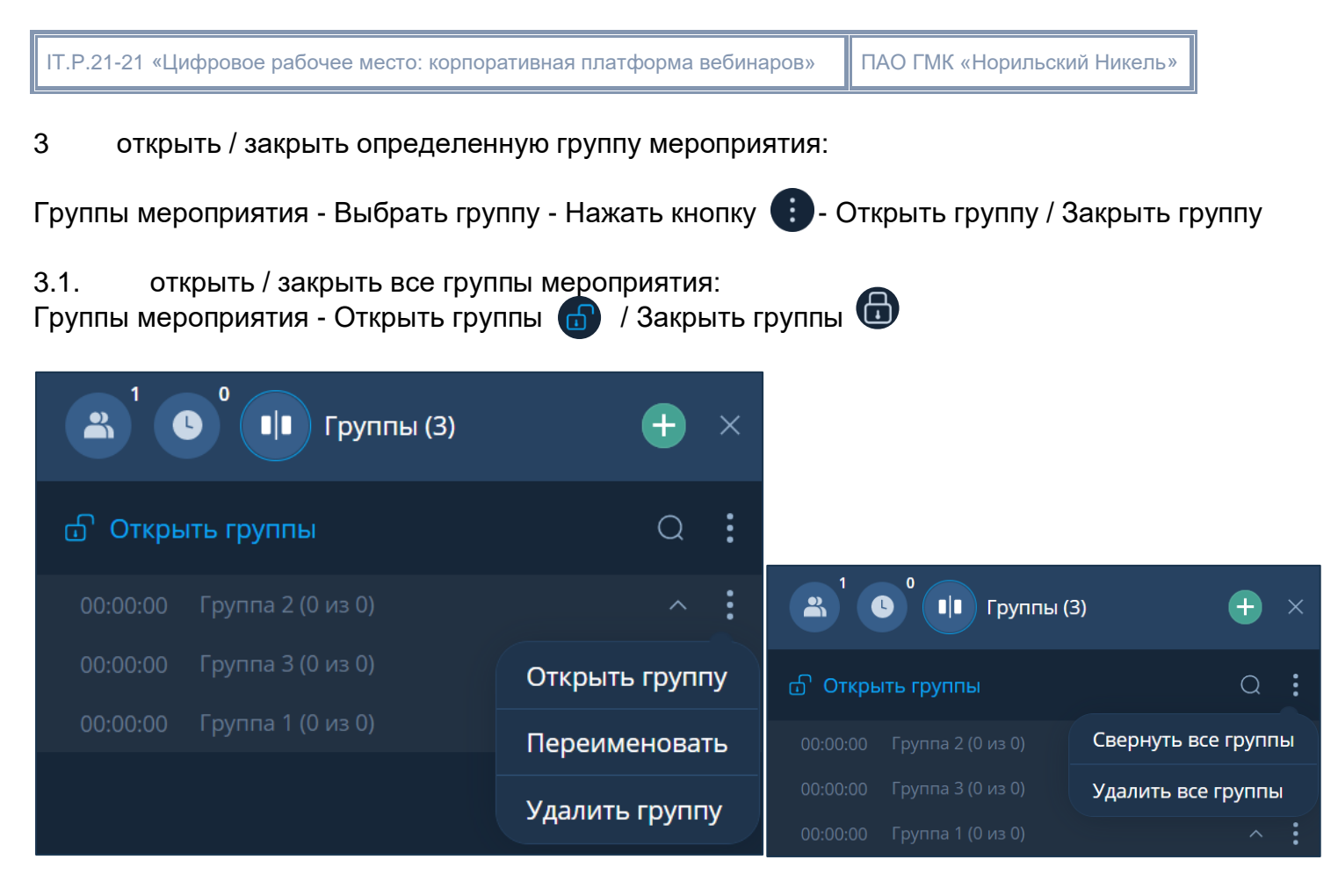

- 4 переименовать группу можно следующими способами:
- Группы мероприятия Выбрать группу Нажать на имя группы Ввести новое имя Нажать кнопку
- Группы мероприятия Выбрать группу Нажать кнопку Переименовать Ввести новое имя Нажать кнопку  $\sqrt{ }$

5 найти группу в списке групп: Группы мероприятия - Нажать кнопку  $\mathbb Q$  - Ввести имя группы

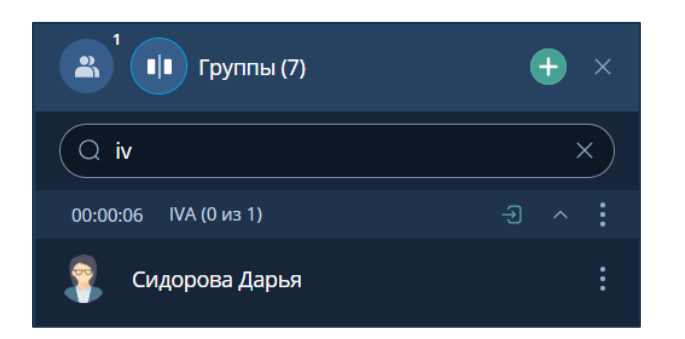

6 удалить группу:

Группы мероприятия - Выбрать группу - Нажать кнопку  $\bullet$  - Удалить группу

7 удалить все группы:

Группы мероприятия - Нажать кнопку  $\bullet$  - Удалить все группы - Удаление групп – Удалить

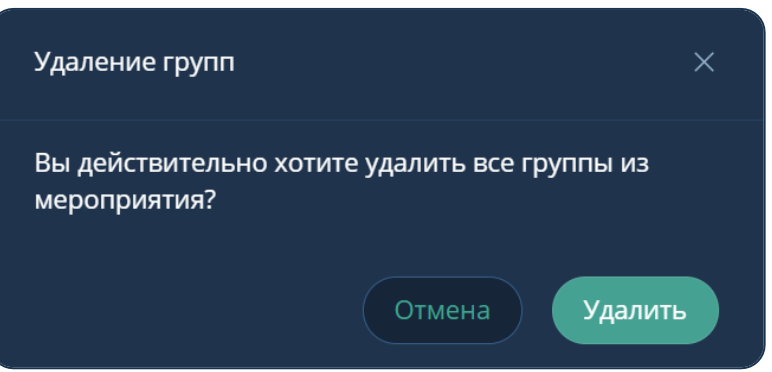

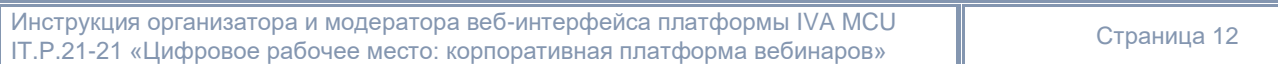

Действия с группами мероприятия

Если во время создания групп была включена настройка Длительность группы, то после открытия группы будет запущен таймер. В зависимости от количества оставшегося времени цвет таймера меняется на оранжевый (меньше 5 минут) и красный (меньше 1 минуты).

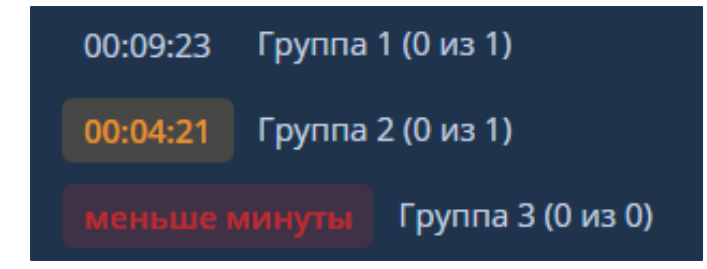

Организатор или Модератор мероприятия может добавить время к длительности работы группы (открытой и закрытой).

Чтобы увеличить длительность работы группы, необходимо:

Группы мероприятия - Выбрать группу - Нажать кнопку  $\bullet\bullet$  - Добавить время - Выбрать количество добавляемого времени - Нажать кнопку

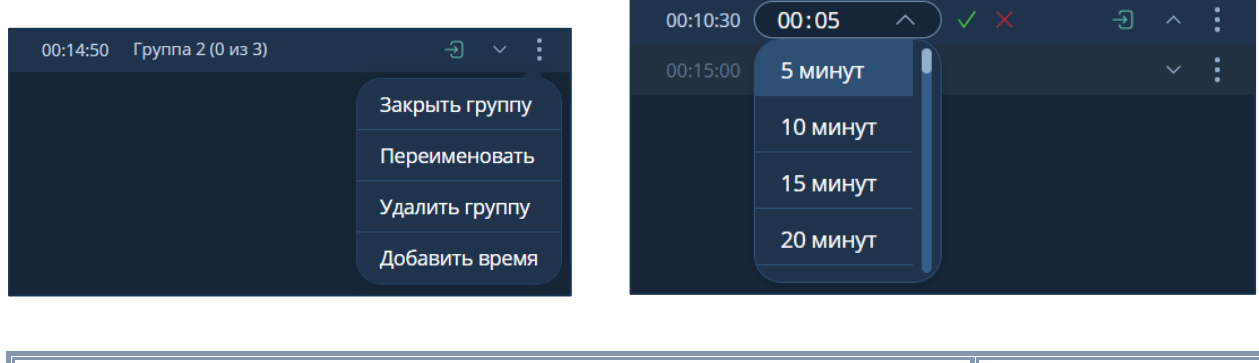

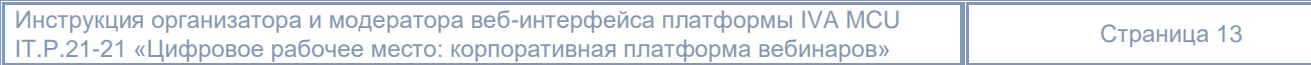

Организатор или Модератор мероприятия может перемещать участников между группами и основным мероприятием.

Чтобы переместить одного участника, необходимо:

Группы мероприятия - Выбрать участника - Нажать кнопку - Переместить - Переместить в группу - Выбрать группу – Переместить

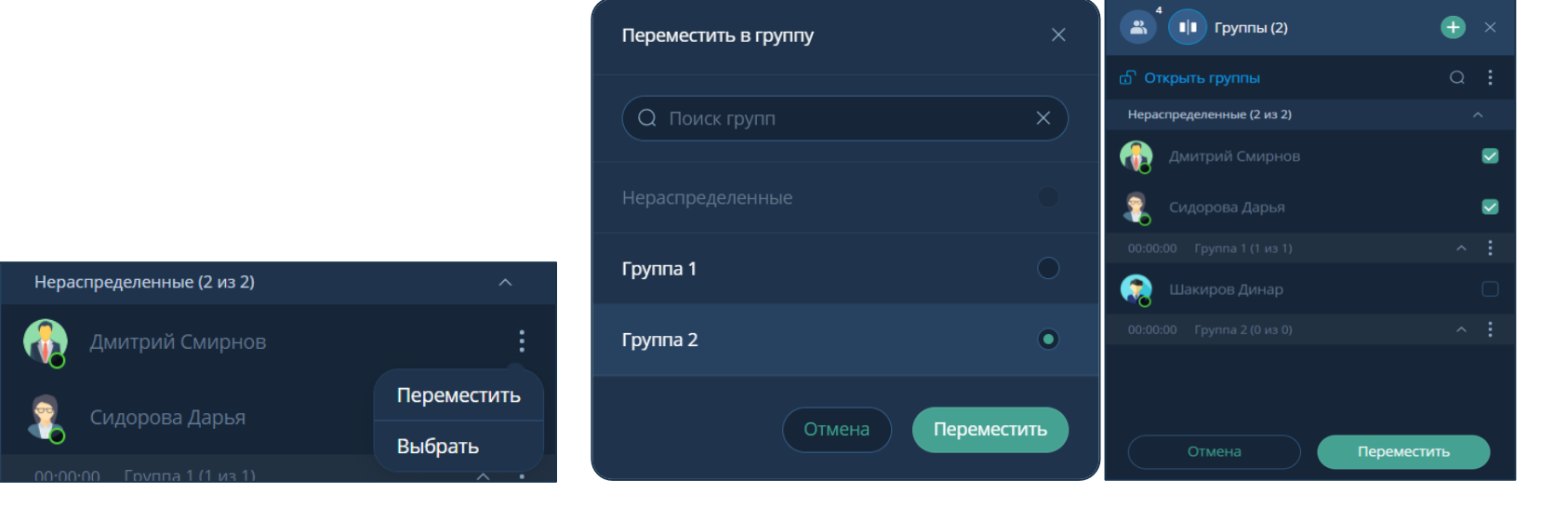

Группы мероприятия - Выбрать участника - Нажать кнопку - Выбрать - Выбрать участников для перемещения - Переместить - Переместить в группу - Выбрать группу – Переместить

Распределённые участники привязываются к соответствующим группам, но до их открытия остаются в основном мероприятии.

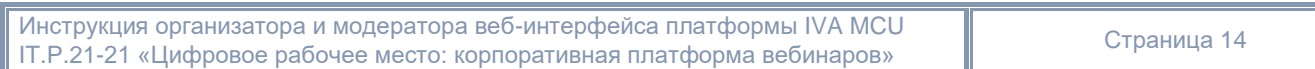

Когда Организатор или Модератор открывает группы, то распределённые участники перемещаются в них, выходя из основного мероприятия, при этом в разделе Участники отображаются открытые группы

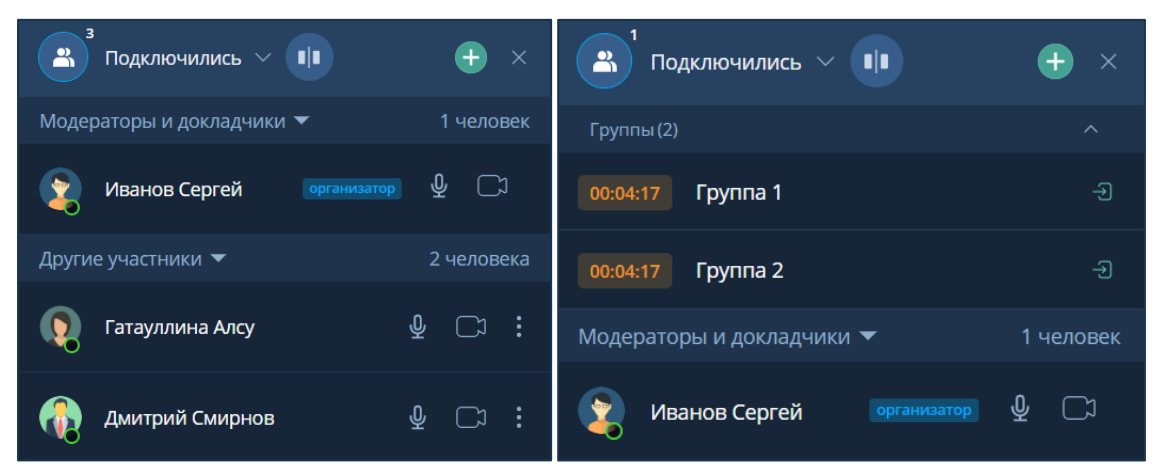

При необходимости участники групп могут вызвать Модератора мероприятия.

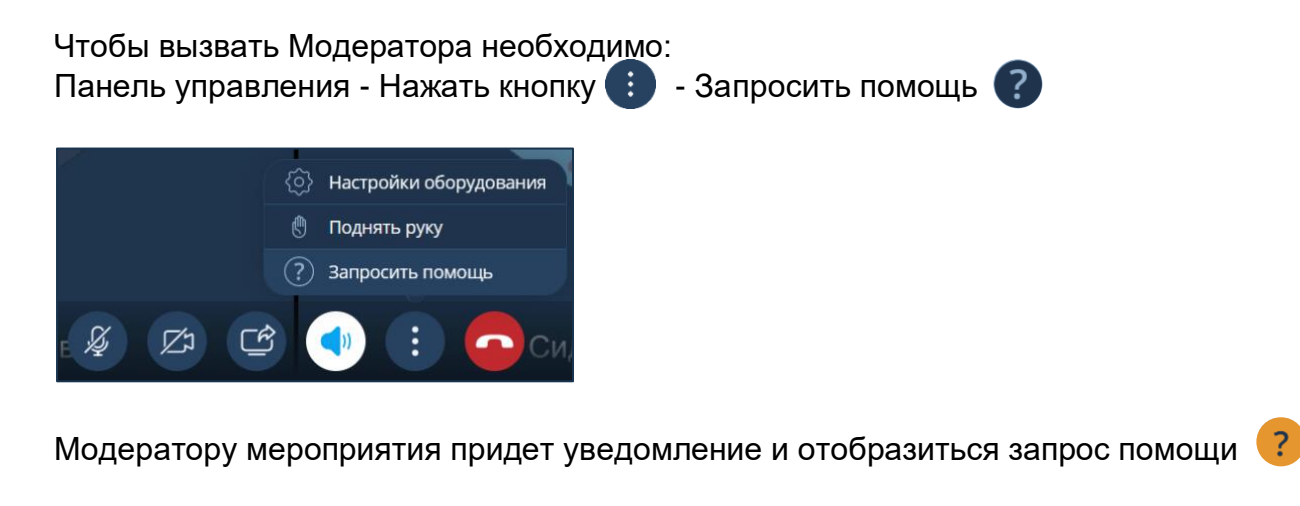

IT.P.21-21 «Цифровое рабочее место: корпоративная платформа вебинаров» ПАО ГМК «Норильский Никель»

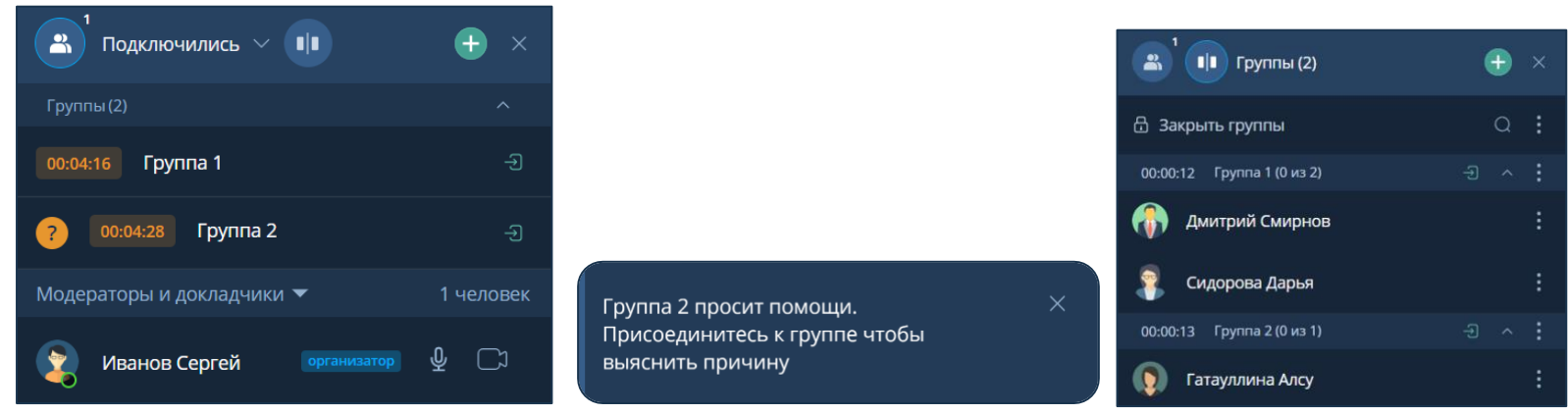

Запрос помощи сбрасывается автоматически при входе в группу Модератора. Модератор может войти в группу следующими способами:

- Участники  $\bigcirc$  Список Группы Выбрать группу Нажать кнопку  $\bigcirc$
- Группы мероприятия Выбрать группу Нажать кнопку  $\bigoplus$

# **2. Комнаты**

Чтобы перейти в раздел Комнаты  $\rightarrow$  Нажать кнопку  $\bigoplus$ 

#### **I. Создание комнаты**

Чтобы создать комнату: Комнаты  $\bigoplus$   $\rightarrow$  Нажать кнопку  $\Box$   $\rightarrow$  Создание комнаты  $\rightarrow$  Ввести информацию о комнате  $\rightarrow$  Шаблон  $\rightarrow$ → Добавить участников → Назначить роли → Создать

<span id="page-15-0"></span>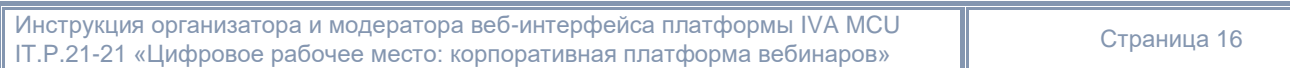

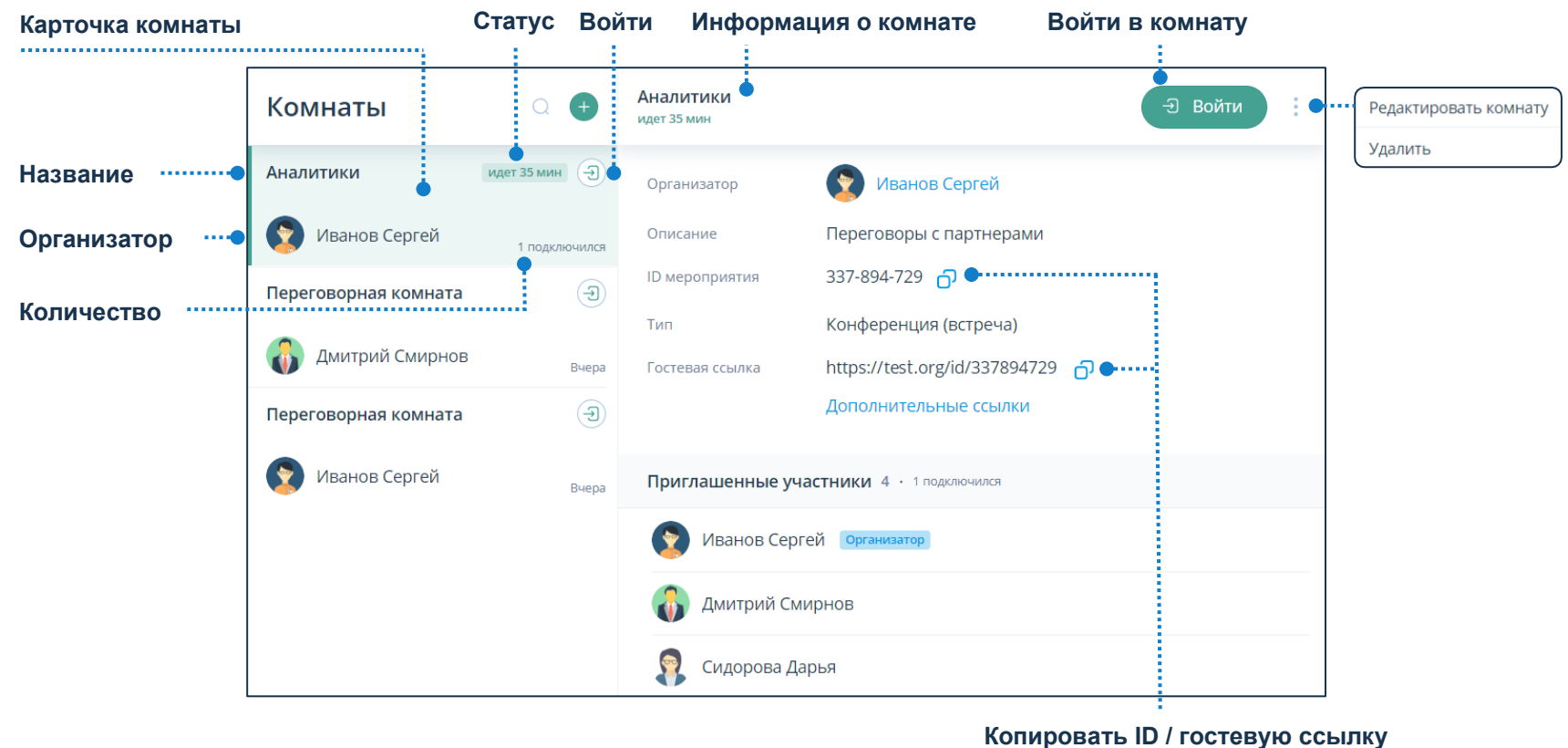

**мероприятия**

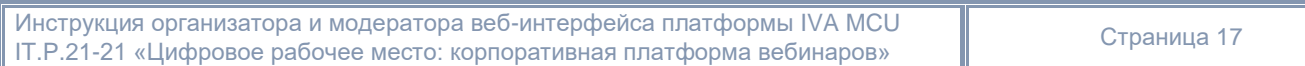

### **II. Карточка комнаты**

Чтобы посмотреть подробную информацию о комнате, необходимо выбрать её в списке комнат и нажать на карточку комнаты.

#### **III. Удаление комнаты**

Комнаты  $\longleftrightarrow$  Карточка комнаты  $\rightarrow$  Вызвать контекстное меню  $\rightarrow$  Удалить  $\rightarrow$  Подтвердить удаление.

#### **IV. Элементы интерфейса**

 $\textcircled{C}$  Поиск комнат;  $\textup{H}$  Создать комнату;  $\textcircled{3}$  Войти в комнату;  $\textcircled{7}$  Выйти из комнаты;

**С** Скопировать ID комнаты; • Действия над комнатой.

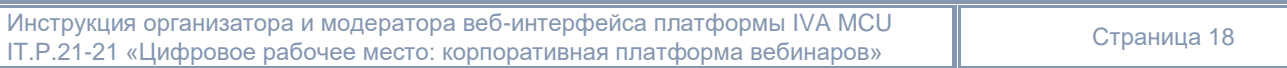

IT.P.21-21 «Цифровое рабочее место: корпоративная платформа вебинаров» ПАО ГМК «Норильский

Никель»

# <span id="page-18-0"></span>**3. Статистика мероприятий**

Для просмотра статистики: Нажать  $\bigodot \rightarrow$  Статистика мероприятий  $\textcolor{red}{\bullet}$ 

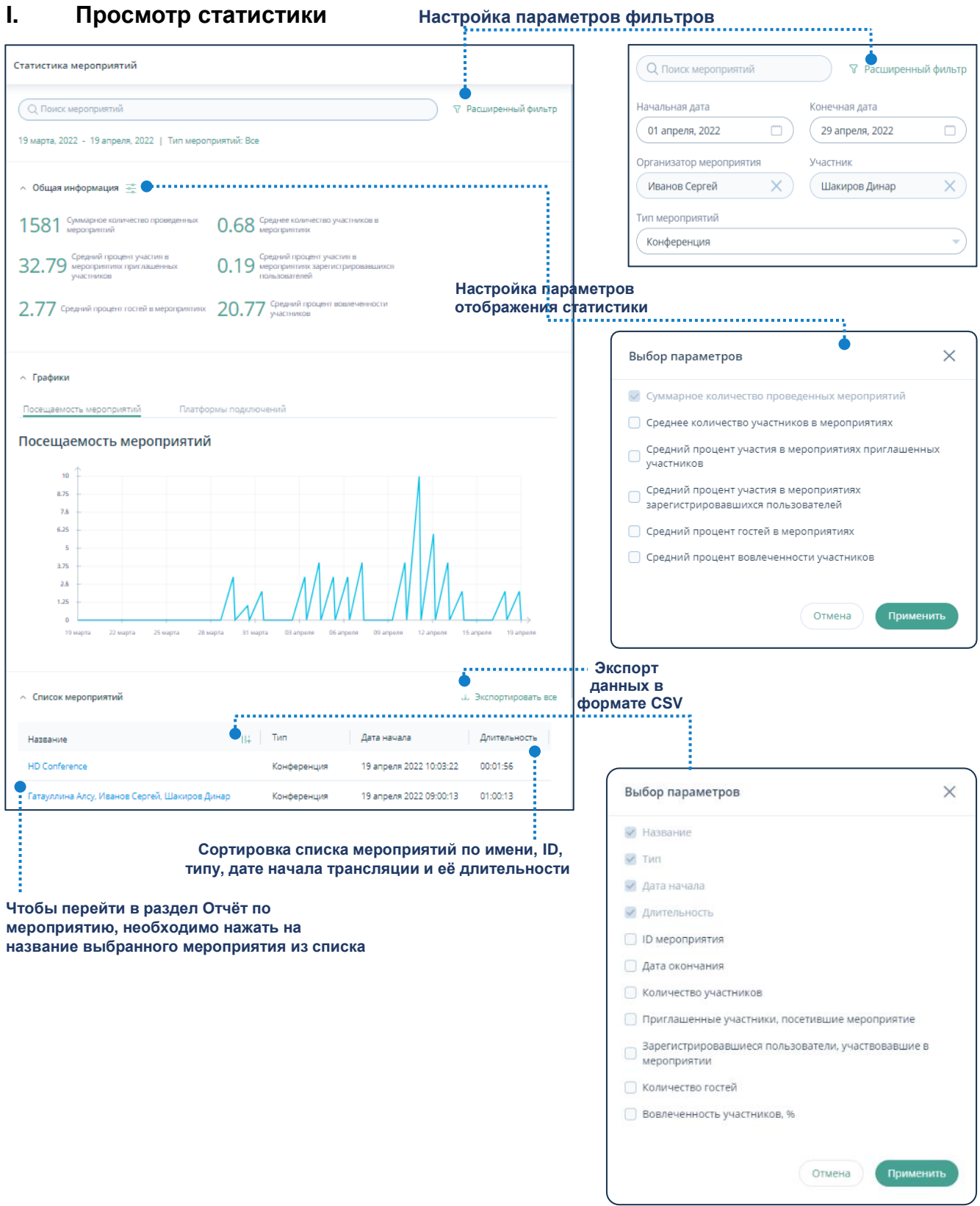

Инструкция организатора и модератора веб-интерфейса платформы IVA MCU инструкция организатора и модератора вео-интерфейса платформы ту А МСО и предстраница 19<br>IT.P.21-21 «Цифровое рабочее место: корпоративная платформа вебинаров»

#### Поиск проведённых мероприятий

Чтобы выполнить поиск проведённого мероприятия, необходимо:

Поиск мероприятий - Ввести название мероприятия

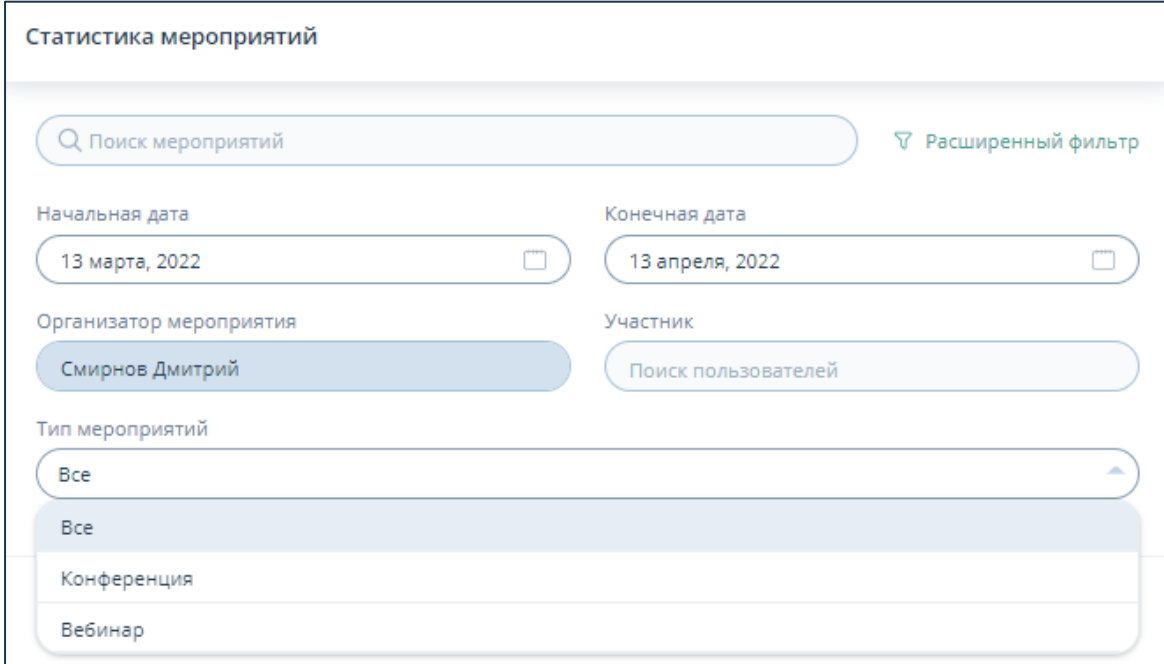

Для более детального поиска мероприятий доступен расширенный фильтр: Нажать ссылку Расширенный фильтр

В расширенном фильтре можно выполнить поиск мероприятий:

- в заданном временном интервале
- по участнику (для совместно проведённых мероприятий)
- по типу мероприятия

В результате поиска отображается список мероприятий в соответствии с параметрами фильтра.

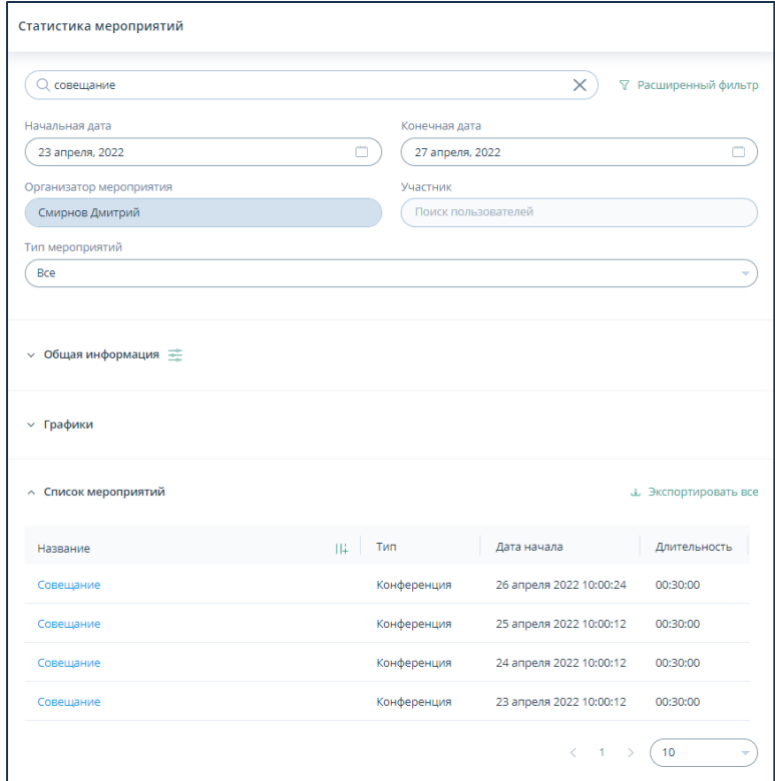

#### Список мероприятий можно

• экспортировать: Нажать ссылку Экспортировать все ↓ Проводник → Нажать кнопку Сохранить

дополнить параметрами: Нажать кнопку  $||\cdot||$  Выбор параметров  $\rightarrow$  Добавить параметры → Нажать кнопку Применить

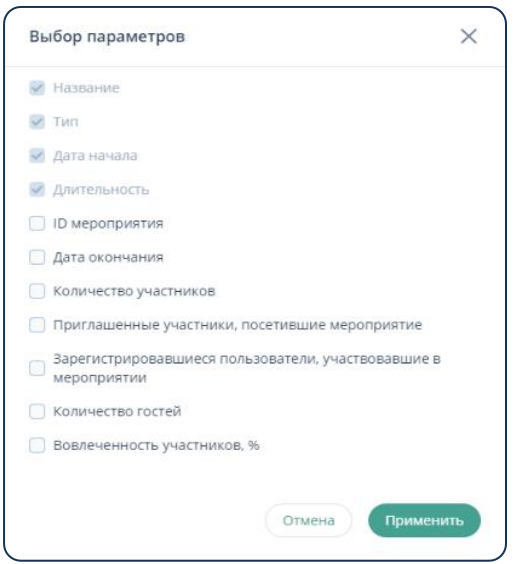

Каждое мероприятие из списка содержит отчёт по мероприятию, для доступа к которому, необходимо:

Секция Список мероприятий  $\rightarrow$  Выбрать мероприятие  $\rightarrow$  Нажать ссылку <Название мероприятия> → Отчет по мероприятию

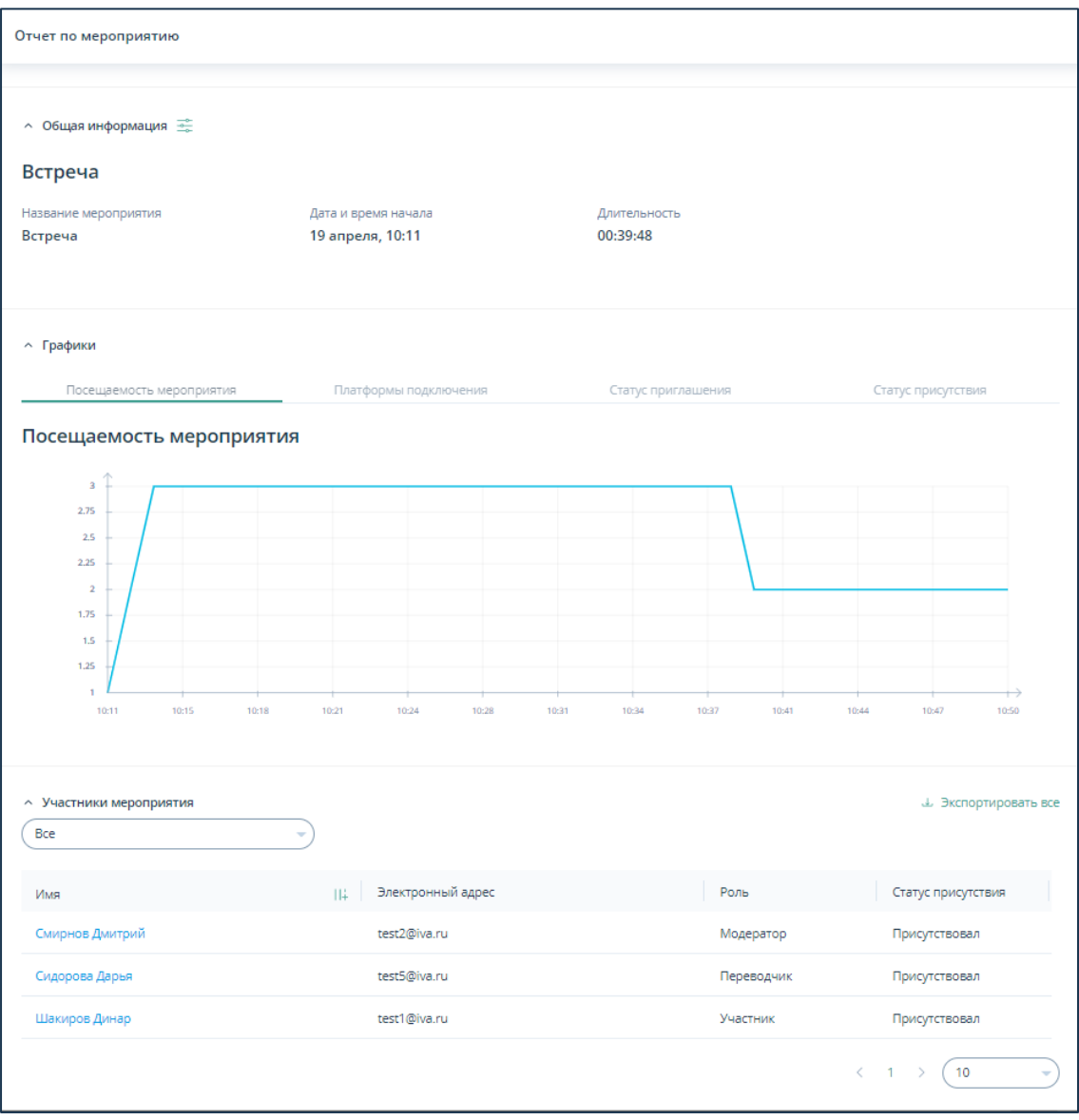

Секции Общая информация и Участники мероприятия можно дополнить параметрами, для чего необходимо:

Список участников мероприятия можно экспортировать, для чего необходимо:

Нажать ссылку Экспортировать все  $\rightarrow$  Проводник  $\rightarrow$  Нажать кнопку Сохранить

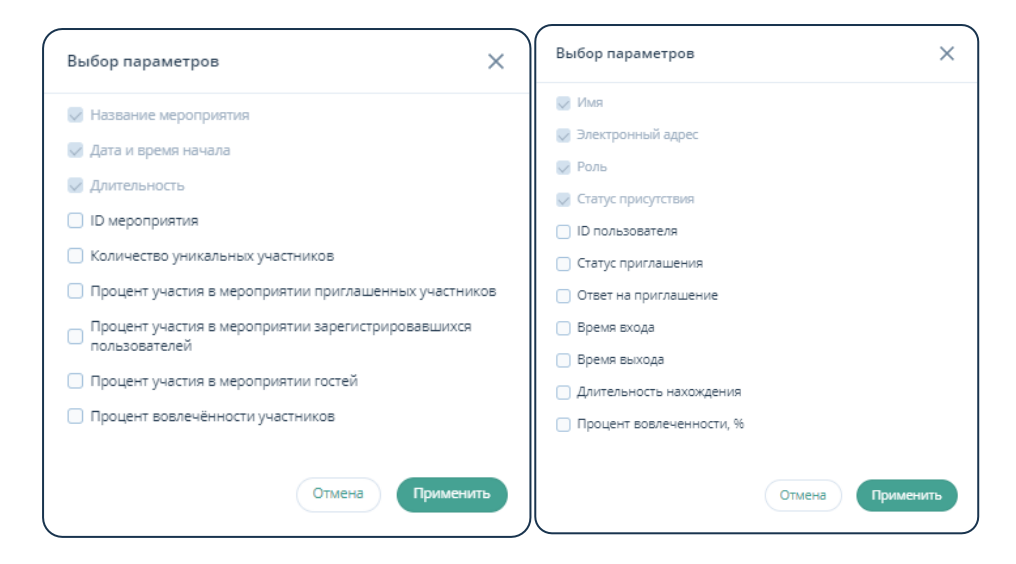

Чтобы посмотреть отчёт по участнику мероприятия, необходимо:

Секция участники мероприятия → Выбрать участника → Нажать ссылку <Имя участника> → Отчёт по участнику мероприятия

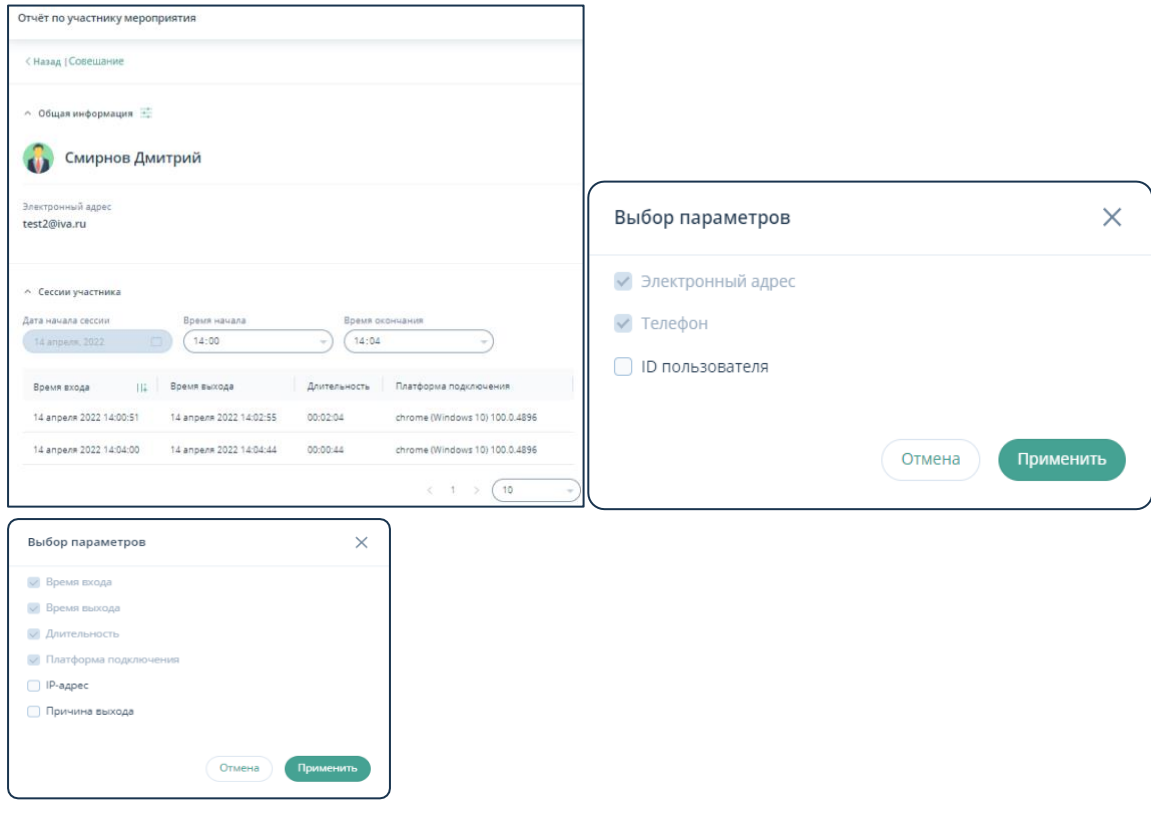

#### Общая информация

Секция Общая информация по умолчанию отображает Суммарное количество проведённых мероприятий

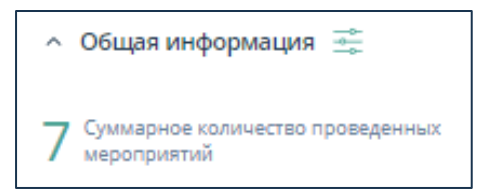

Чтобы добавить параметры в общую информацию, необходимо:

Нажать кнопку Выбор параметров Добавить параметры  $\rightarrow$  Применить  $\rightarrow$  Общая информация

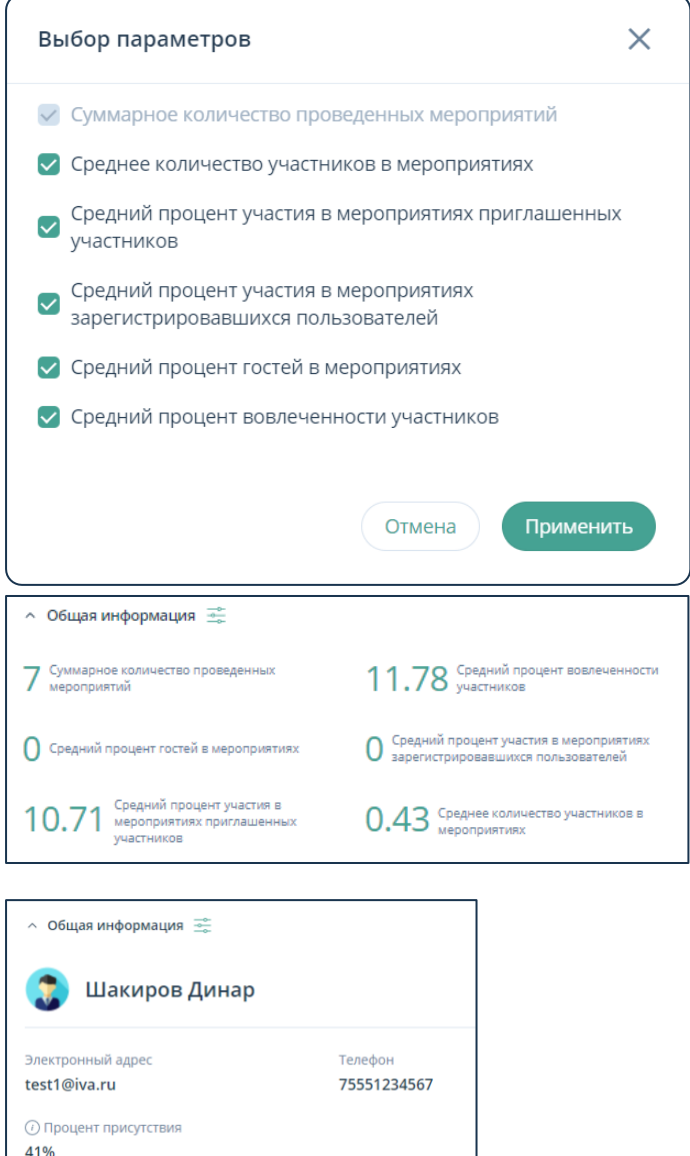

# Графики

В секции Графики можно посмотреть график Посещаемость мероприятий и диаграмму Платформы подключений

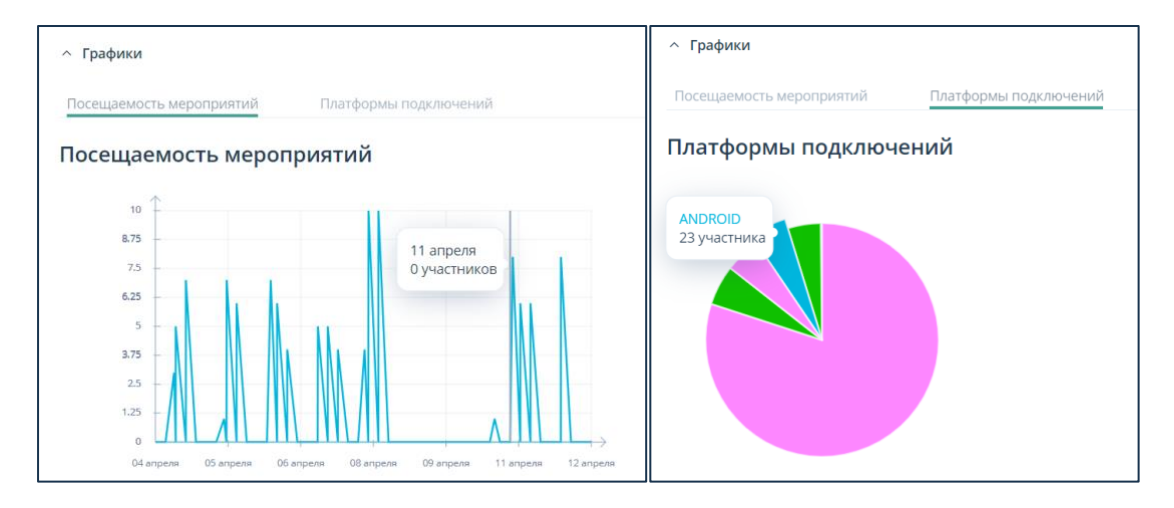

Инструкция организатора и модератора веб-интерфейса платформы IVA MCU инструкция организатора и модератора вео-интерфейса платформы тужнисо<br>IT.P.21-21 «Цифровое рабочее место: корпоративная платформа вебинаров» Пред Престраница 25

# <span id="page-25-0"></span>**4. Интерфейс мероприятия**

#### **I. Запись стенограммы**

Чтобы включить запись стенограммы (доступно только Организатору / Модератору мероприятия): Панель управления  $\rightarrow$  Нажать кнопку  $\Box$   $\rightarrow$  Запустить стенограмму

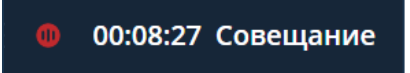

Чтобы остановить запись стенограммы требуется:

Нажать кнопку  $\left(\begin{matrix} \vdots \\ \end{matrix}\right)$   $\rightarrow$  Остановить стенограмму  $\left(\begin{matrix} \vdots \\ \end{matrix}\right)$ 

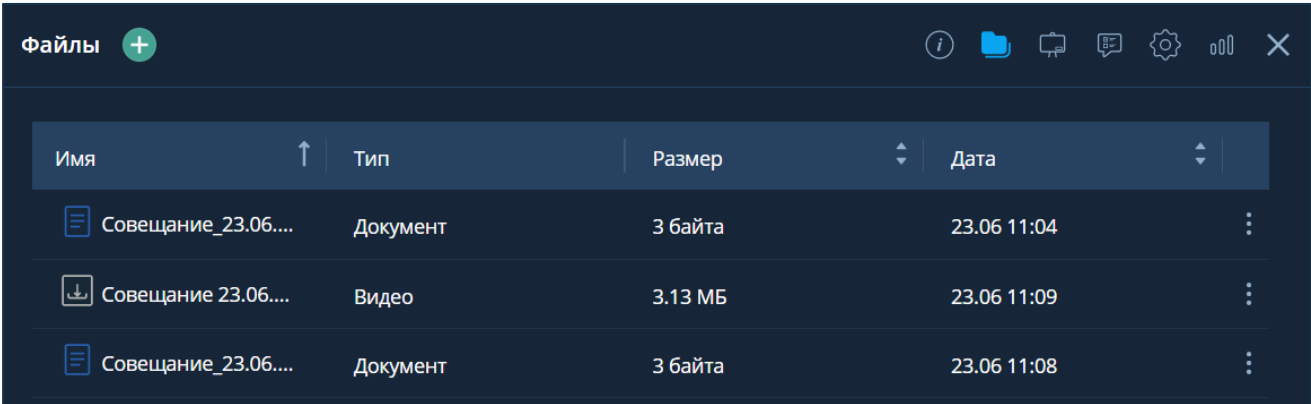

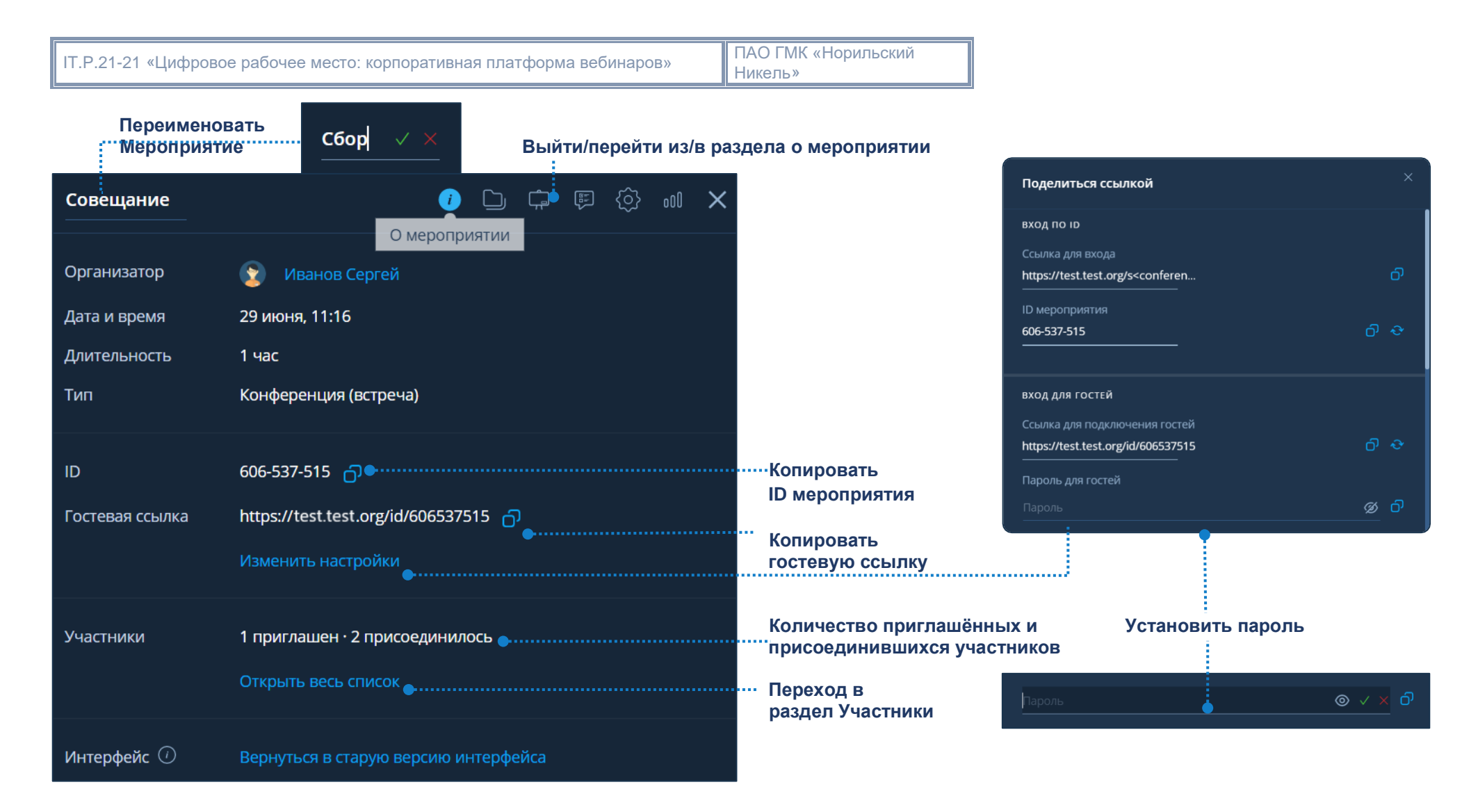

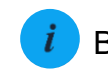

Выйти из раздела о мероприятии;  $\boxed{0}$  Скопировать ID / гостевую ссылку;  $\boxed{i}$  Перейти в раздел о мероприятии;

Выйти из раздела о мероприятии.

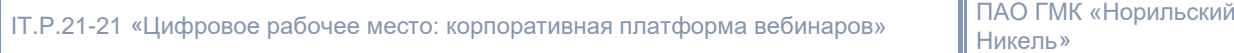

Чтобы перейти в раздел Файлы  $\rightarrow$  Рабочая область мероприятия  $\rightarrow$  Нажать кнопку  $\blacklozenge$ 

#### **II. Файлы**

#### Сортировка по имени, типу, размеру, дате загрузки.

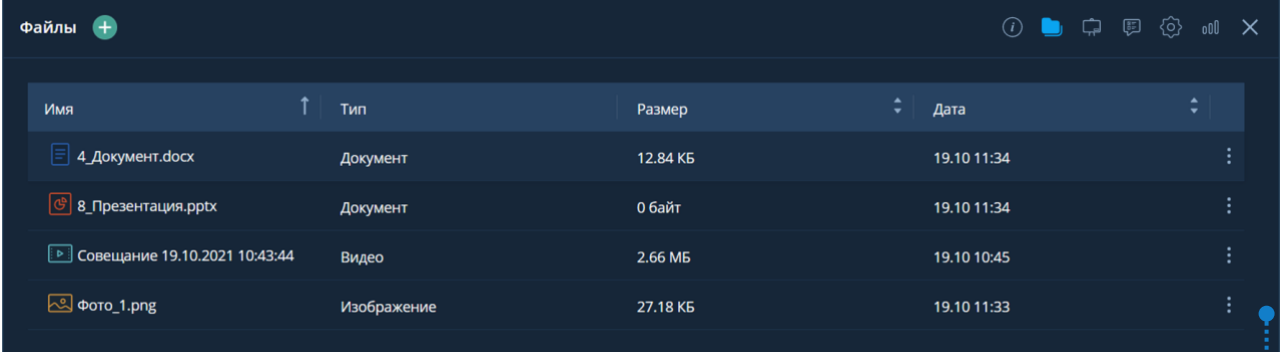

#### **III. Действия над файлом**

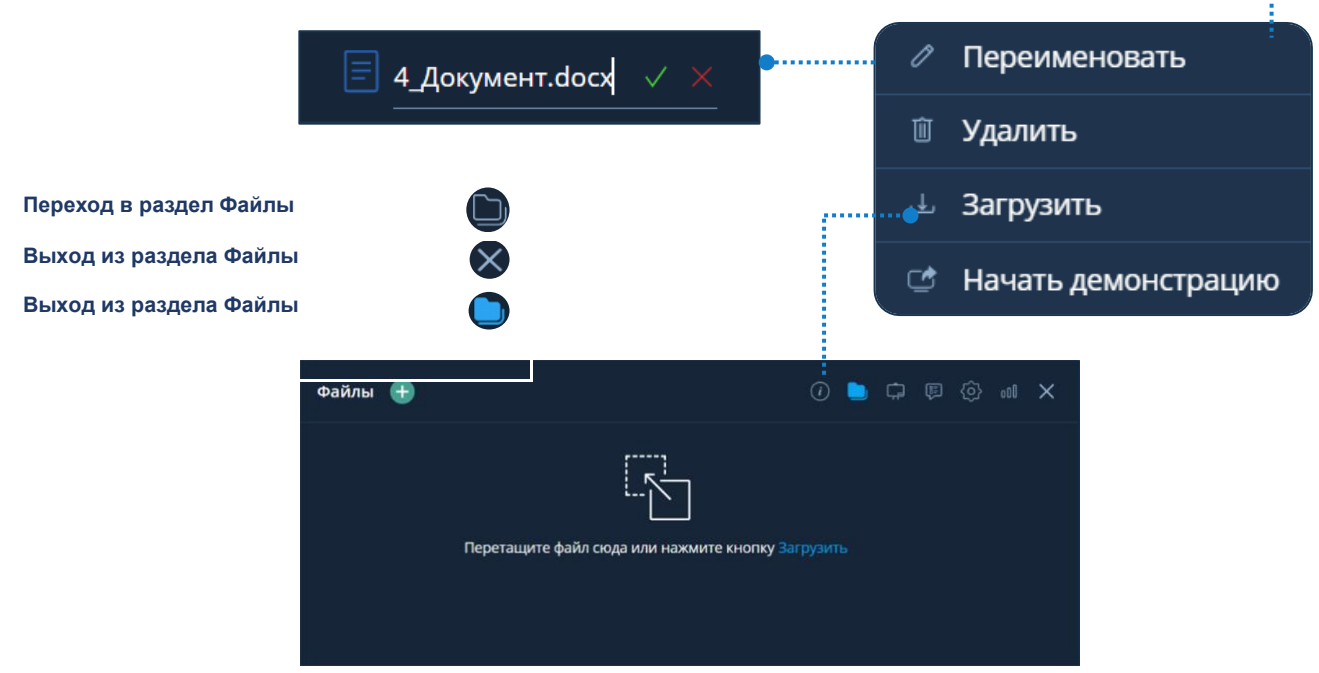

#### **IV. Добавление файла**

- 1) Файлы  $\Box$  → Нажать кнопку  $\leftrightarrow$  Выбрать файл → Открыть
- 2) Файлы  $\bigoplus$  → Загрузить → Выбрать файл → Открыть
- 3) ПК пользователя  $\rightarrow$  Выбрать файл  $\rightarrow$  Drag-and-drop

Участники мероприятия имеют возможность загружать и демонстрировать файлы, при условии, что Организатор или Модератор мероприятия предоставили права на выполнение этих действий.

## **V. Просмотр файлов**

Чтобы начать просмотр файла: Файлы ● → Выбрать файл

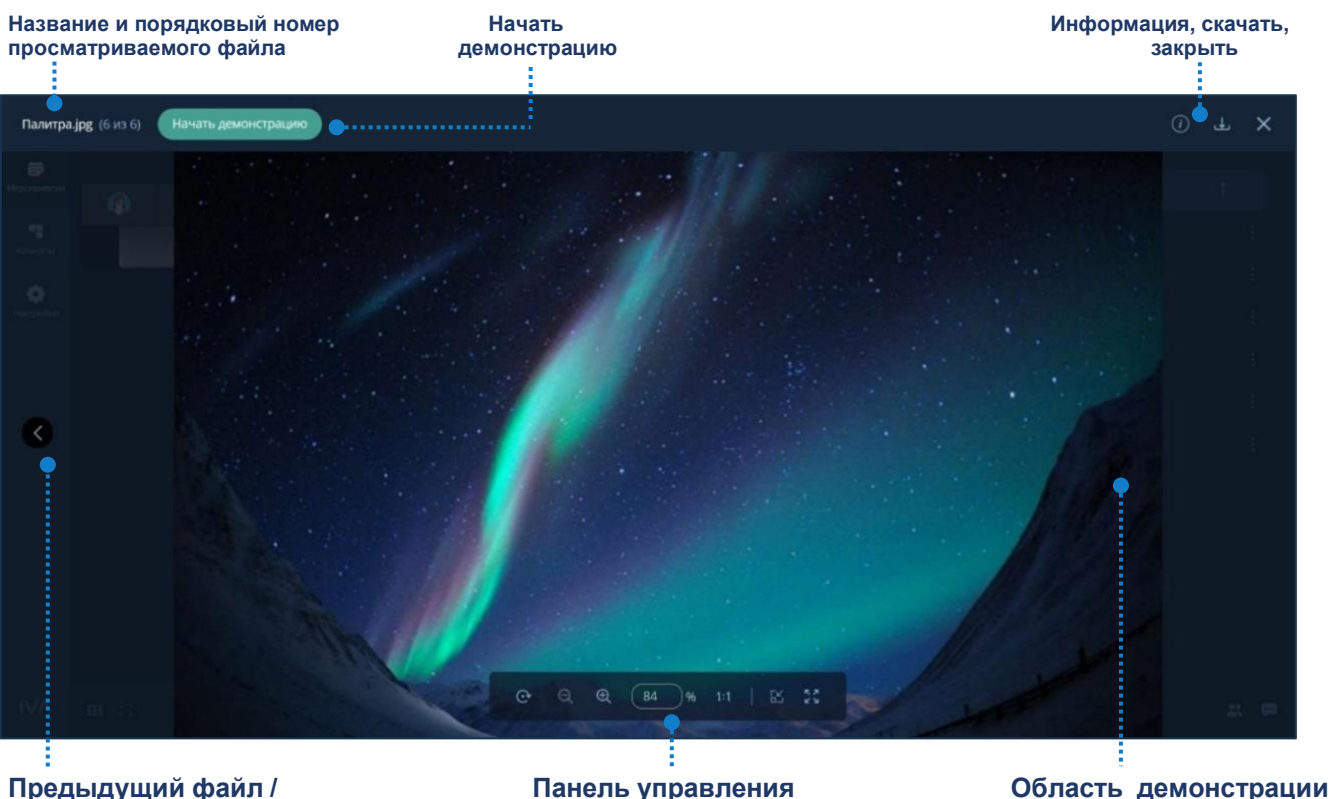

**Следующий файл просмотром файла** 

#### **VI. Демонстрация файлов**

Чтобы начать демонстрацию файла: Файлы  $\Box \rightarrow$  Выбрать файл  $\rightarrow$  Нажать кнопку Начать демонстрацию.

### **VII. Панели управления просмотром / демонстрацией файла**

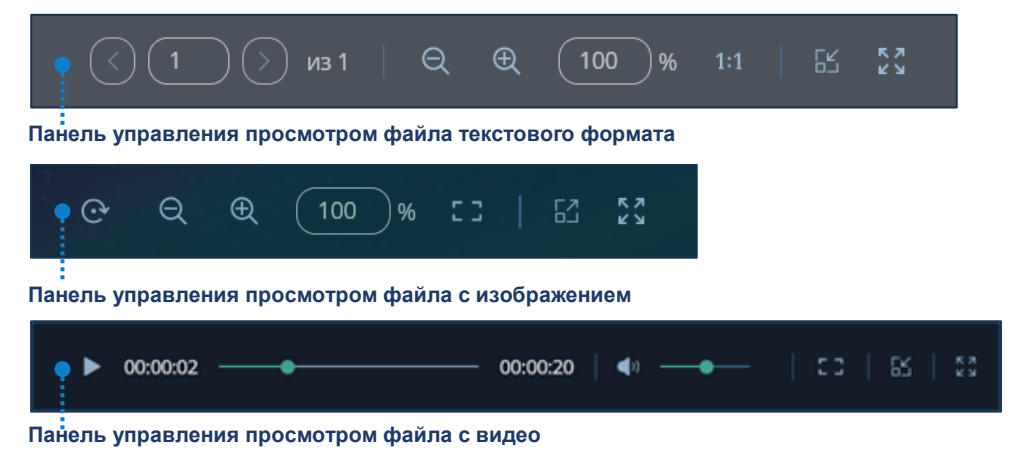

Панель управления демонстрацией файла аналогична панели управления просмотром файла, кроме инструментов: Указка , Кнопка захвата

Чтобы перейти в раздел Настройки  $\rightarrow$  Рабочая область мероприятия  $\rightarrow$  Нажать кнопку (доступно Организатору / Модератору).

#### **VIII. Общие настройки мероприятия**

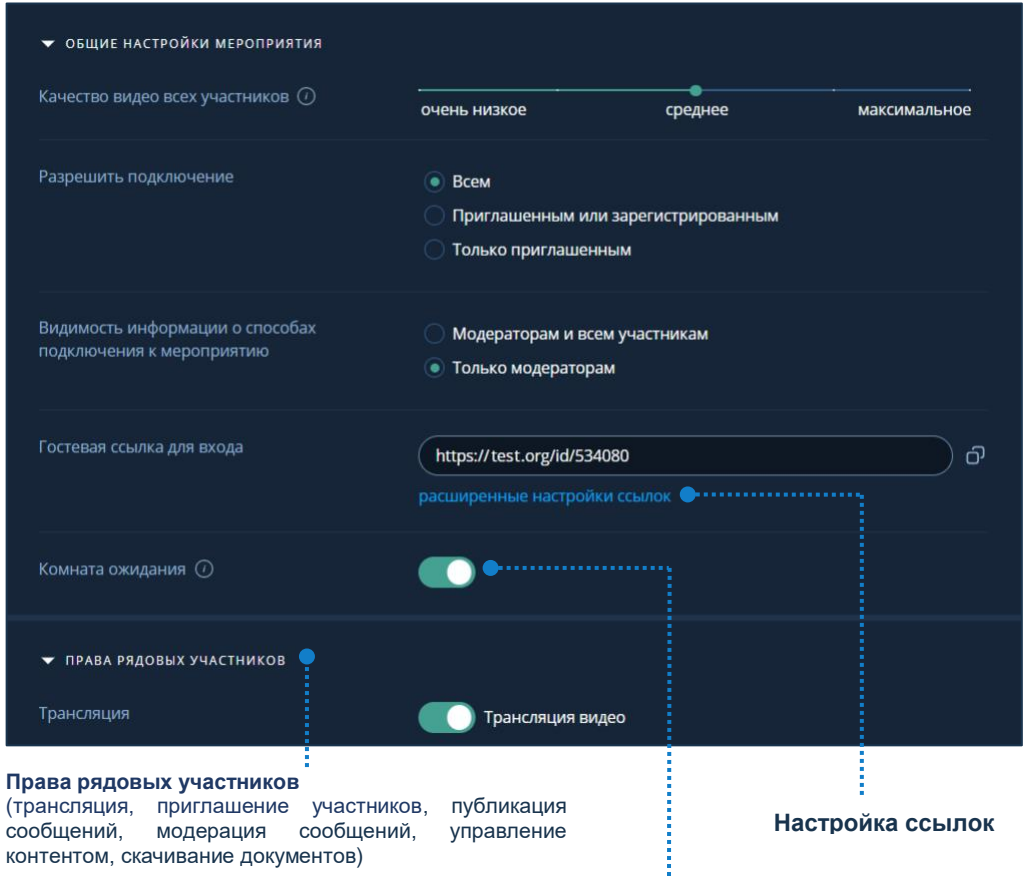

# **IX. Комната ожидания**

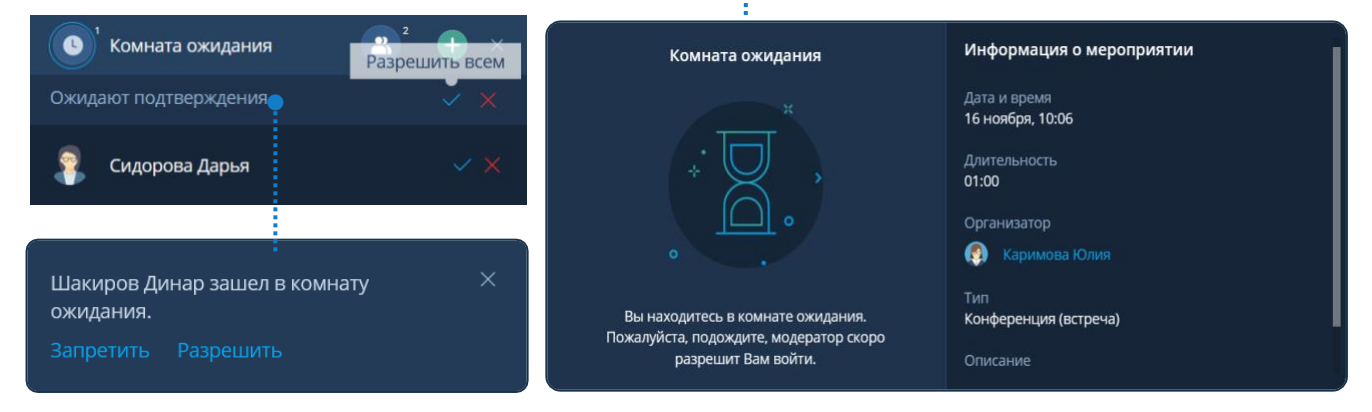

Чтобы разрешить / запретить вход: Участники  $\bigoplus \to \Pi$ ерейти в комнату ожидания  $\bigoplus \to$ Выбрать пользователя  $\rightarrow$  Разрешить  $\rightarrow$  / Запретить  $\rightarrow$  или Оповещение о входе неприглашённого пользователя → Запретить / Разрешить.

Неприглашённый пользователь попадает в Комнату ожидания и находится в ней, пока Организатор или Модератор не примет решение об его участии.

#### **X. Участники**

Чтобы перейти в раздел Участники → Рабочая область мероприятия →

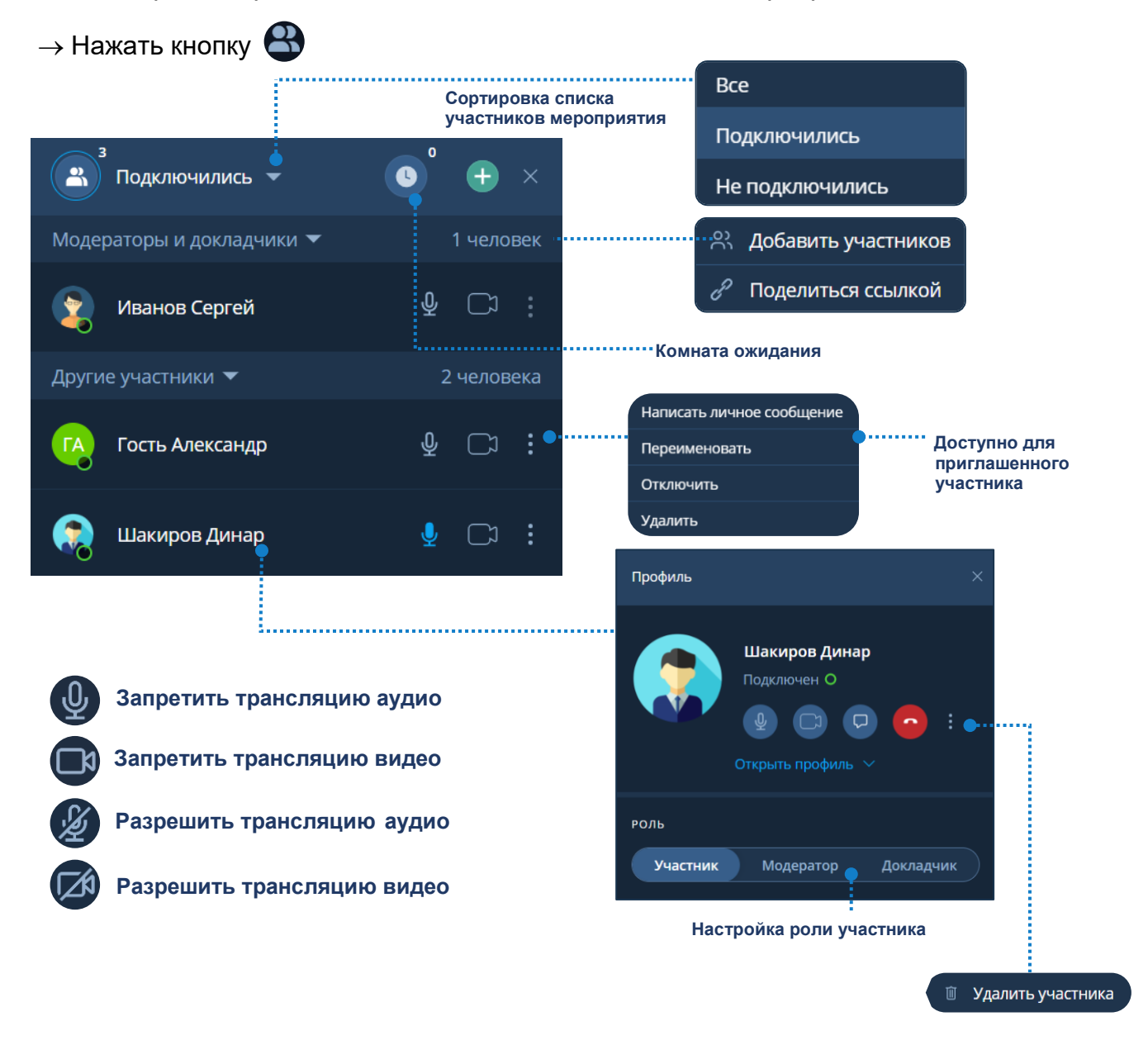

# **XI. Настройка роли / прав участника**

Чтобы настроить роль/права участника:

Участники  $\langle \cdot \rangle$   $\rightarrow$  Выбрать участника  $\rightarrow$  Открыть профиль участника  $\rightarrow$  Настроить роль / права.

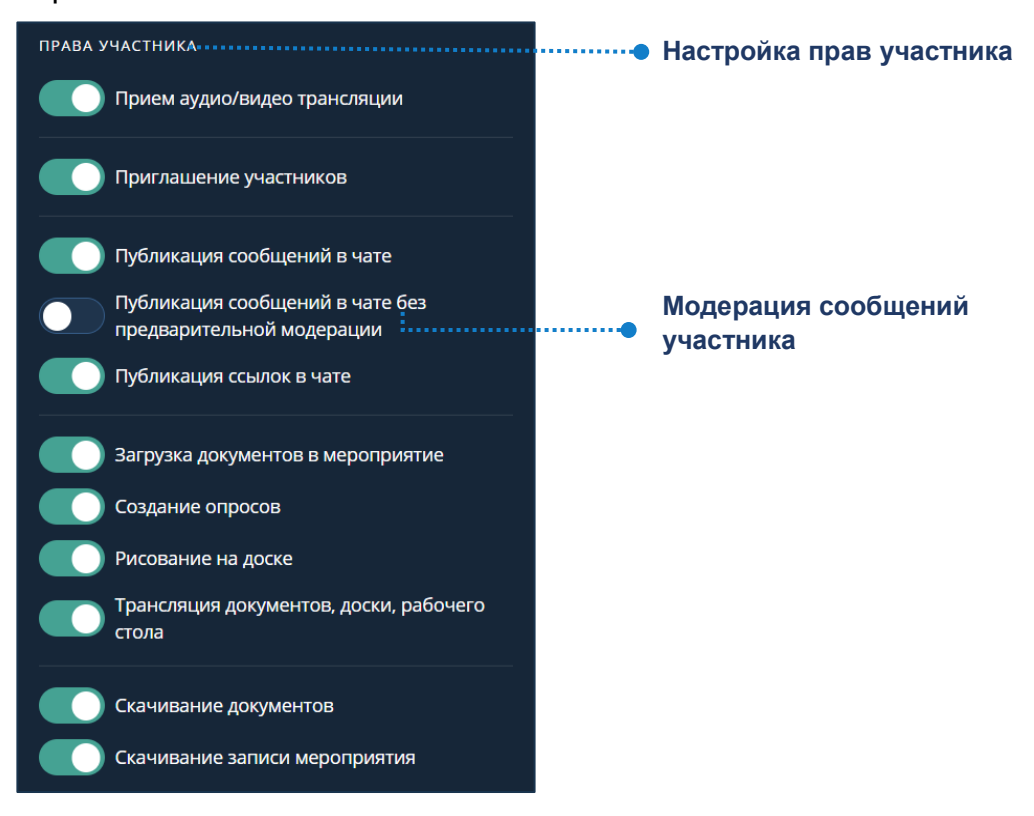

# **XII. Модерация сообщений**

Чтобы перейти в раздел Чат  $\rightarrow$  Рабочая область мероприятия  $\rightarrow$  Нажать кнопку  $(\cdot\cdot\cdot)$ 

Чтобы разрешить / запретить публикацию  $\overline{\text{co}}$ ообщения: Чат  $\overline{\text{co}}$  > Модерация  $\overline{\text{co}}$  > Подтвердить  $\overline{\text{co}}$  /Отклонить  $\times$  сообщение, после чего сообщение отобразится / не отобразится в разделе Чат на вкладке Общий

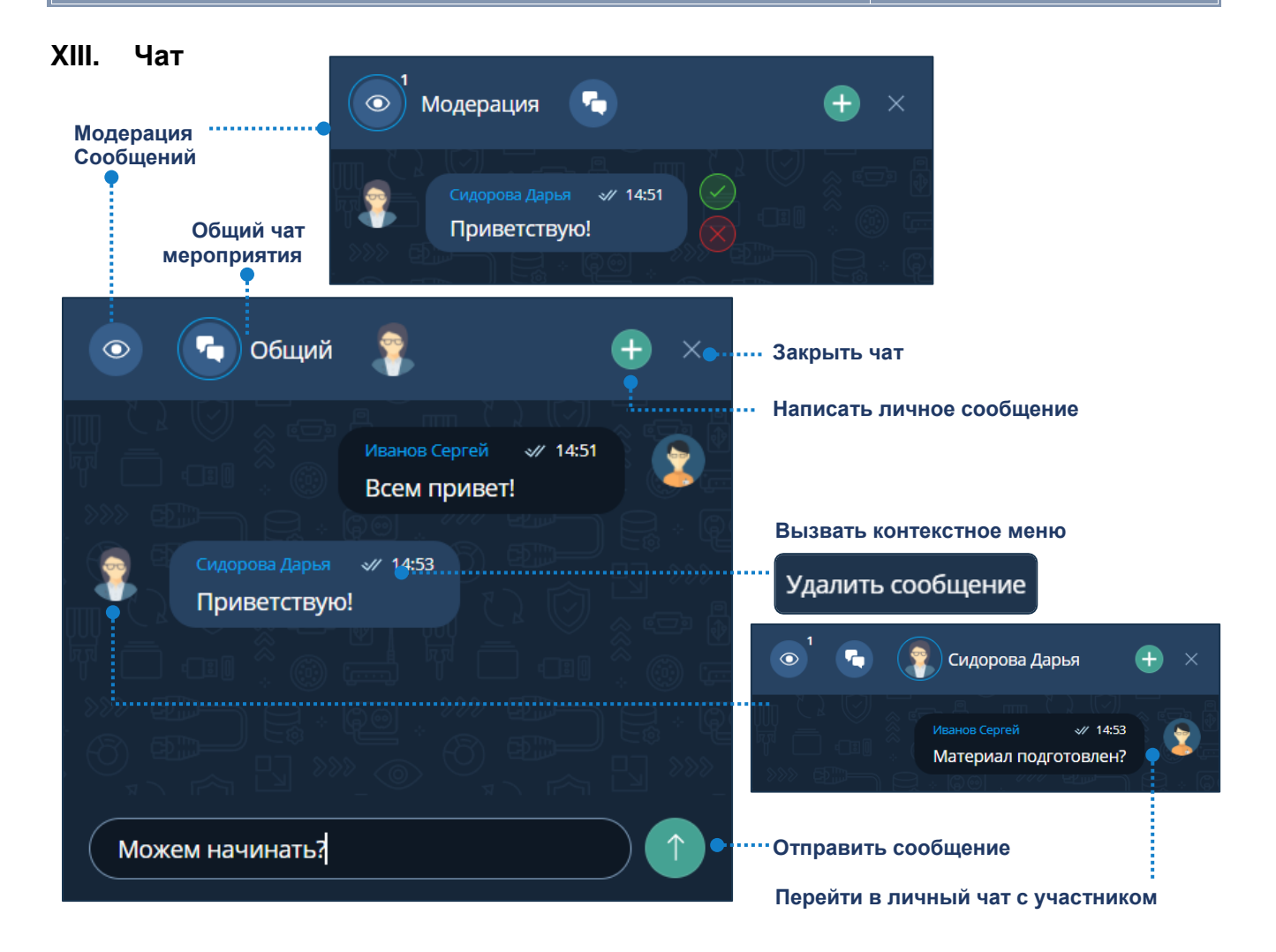

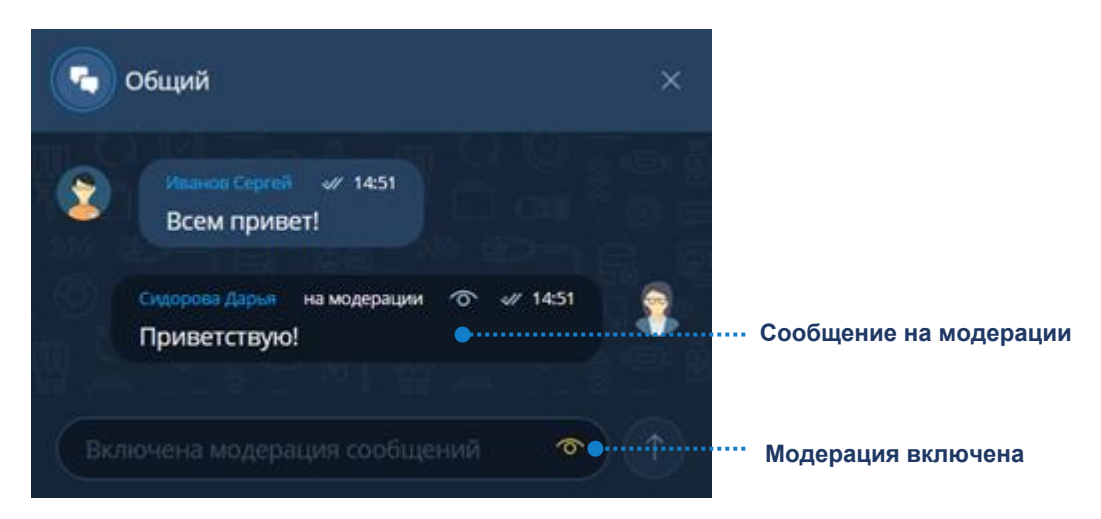

### **XIV. Синхронный перевод**

Чтобы провести мероприятие с синхронным переводом  $\rightarrow$  Создание мероприятия  $\rightarrow$ Показать дополнительные настройки → Синхронный перевод.

Участники мероприятия транслируют аудиопоток в основной канал и подключаются к выбранному языковому каналу.

Переводчики слышат речь участников с основного канала и транслируют аудиопоток в необходимый языковой канал.

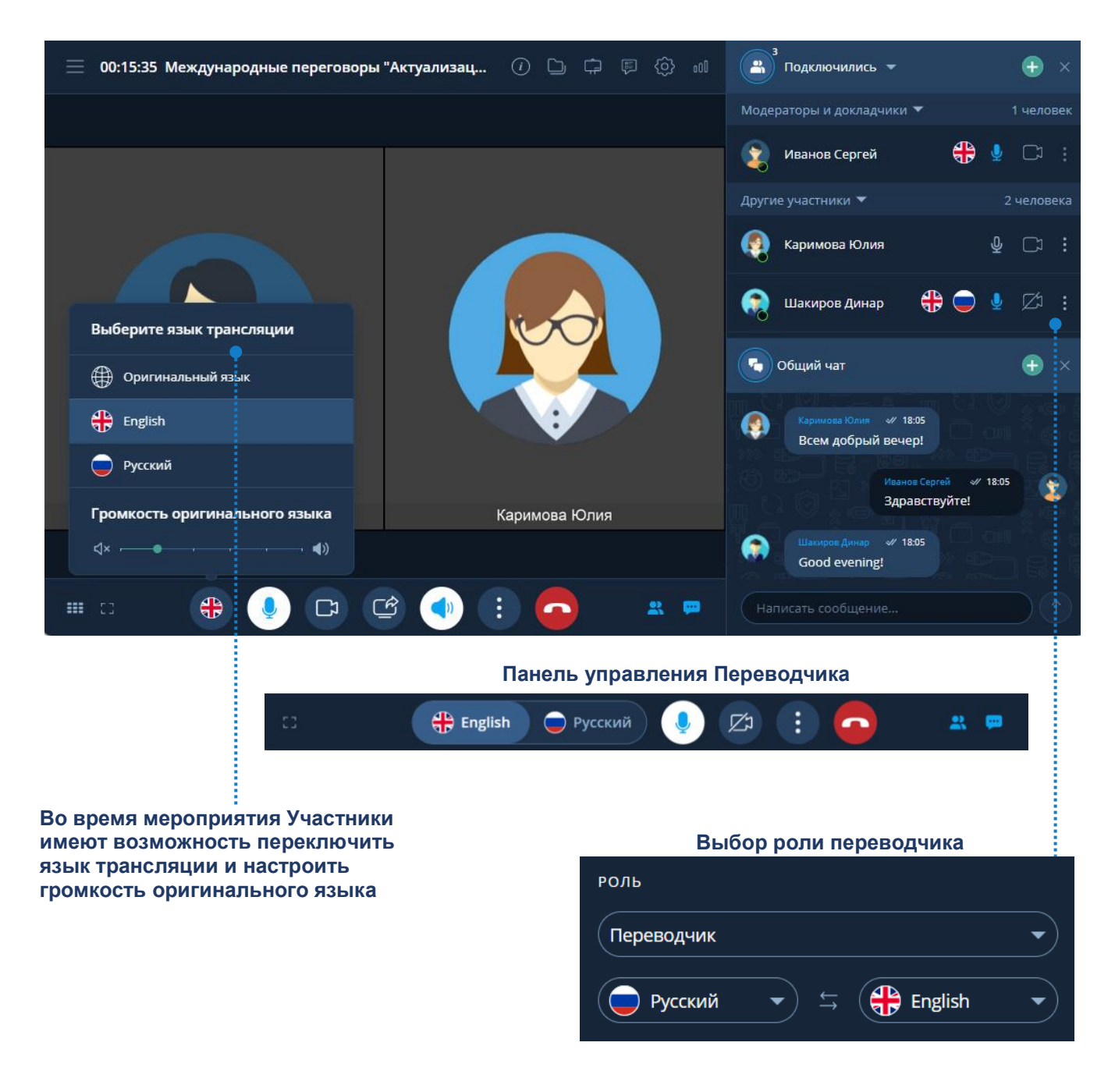

#### **XV. Реакции**

Организатор и Модератор при создании мероприятия или во время его проведения могут предоставить участникам право использовать эмодзи. Участники мероприятия могут использовать эмодзи для визуализации эмоций и привлечения внимания докладчиков.

Чтобы активировать Реакции участников, необходимо: Настройки мероприятия - Активировать Реакции участников.

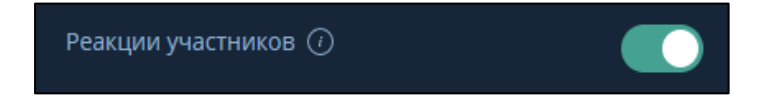

После активации реакций на панели управления добавится кнопка с возможностью оставить реакцию.

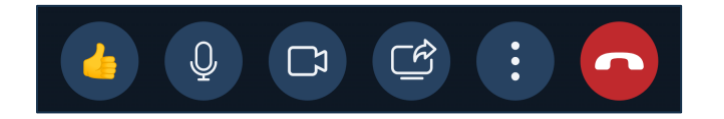

Участникам мероприятия станут доступны различные реакции, например: палец вверх, знак вопроса и другие эмодзи, выражающие реакции для привлечения внимания докладчиков или модераторов.

Чтобы оставить реакцию участнику необходимо: Панель управления - Нажать кнопку - Нажать кнопку с подходящей реакцией. Если пользователь оставил реакцию, то все участники мероприятия увидят оповещение с именем пользователя и его реакцией

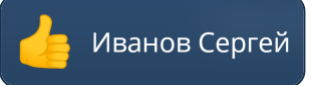

Также все реакции участников мероприятия будут отображаться в разделе Участники

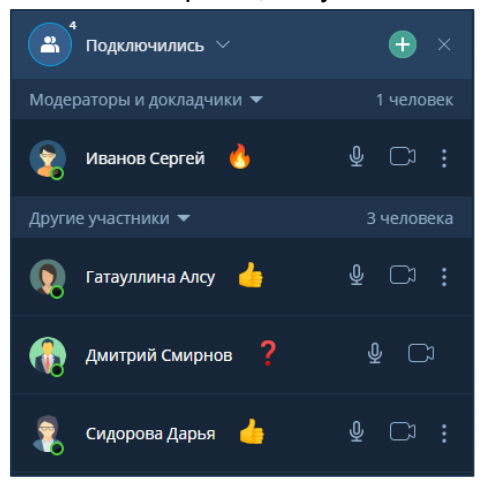